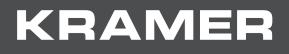

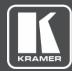

# USER MANUAL MODEL:

# KDS-7-MNGR 4K AVoIP Manager

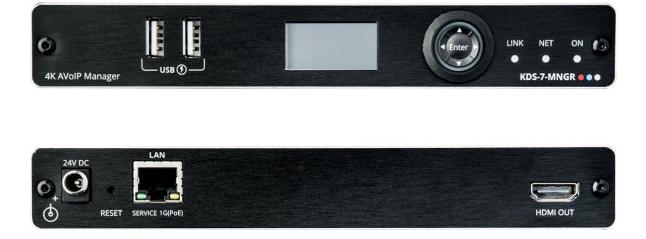

# Contents

| Introduction                        | 1  |
|-------------------------------------|----|
| Getting Started                     | 1  |
| Overview                            | 2  |
| Typical Applications                | 3  |
| Controlling your KDS-7-MNGR         | 3  |
| Defining KDS-7-MNGR                 | 4  |
| Mounting KDS-7-MNGR                 | 5  |
| Connecting KDS-7-MNGR               | 6  |
| Understanding LED Functionality     | 7  |
| Operating KDS-7-MNGR                | 8  |
| Configuring the Network Switch      | 8  |
| Using Menu Navigation Buttons       | 8  |
| Operating via Ethernet              | 9  |
| Using KDS-7-MNGR Embedded Web Pages | 14 |
| Defining AV Routing Parameters      | 16 |
| Routing the Signals                 | 17 |
| Managing the Devices                | 32 |
| Defining Manager Settings           | 44 |
| Managing Device Status              | 60 |
| Viewing the About Page              | 62 |
| Technical Specifications            | 63 |
| KDS-7-MNGR Specifications           | 63 |
| Default Communication Parameters    | 64 |
| Embedded Web Page Default Values    | 64 |
| Protocol 3000                       | 65 |
| Understanding Protocol 3000         | 65 |
| Protocol 3000 Commands              | 66 |
| Result and Error Codes              | 72 |

# Introduction

Welcome to Kramer Electronics! Since 1981, Kramer Electronics has been providing a world of unique, creative, and affordable solutions to the vast range of problems that confront the video, audio, presentation, and broadcasting professional on a daily basis. In recent years, we have redesigned and upgraded most of our line, making the best even better!

# **Getting Started**

We recommend that you:

- Unpack the equipment carefully and save the original box and packaging materials for possible future shipment.
- Review the contents of this user manual.

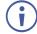

Go to <u>www.kramerav.com/downloads/KDS-7-MNGR</u> to check for up-to-date user manuals, application programs, and to check if firmware upgrades are available (where appropriate).

## **Achieving Best Performance**

- Use only good quality connection cables (we recommend Kramer high-performance, high-resolution cables) to avoid interference, deterioration in signal quality due to poor matching, and elevated noise levels (often associated with low quality cables).
- Do not secure the cables in tight bundles or roll the slack into tight coils.
- Avoid interference from neighboring electrical appliances that may adversely influence signal quality.
- Position your Kramer KDS-7-MNGR away from moisture, excessive sunlight and dust.

# **Safety Instructions**

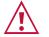

#### Caution:

- This equipment is to be used only inside a building. It may only be connected to other equipment that is installed inside a building.
- For products with relay terminals and GPI\O ports, please refer to the permitted rating for an external connection, located next to the terminal or in the User Manual.
- There are no operator serviceable parts inside the unit.

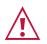

#### Warning:

- Use only the power cord that is supplied with the unit.
- To ensure continuous risk protection, replace fuses only according to the rating specified on the product label which is located on the bottom of the unit.

### **Recycling Kramer Products**

The Waste Electrical and Electronic Equipment (WEEE) Directive 2002/96/EC aims to reduce the amount of WEEE sent for disposal to landfill or incineration by requiring it to be collected and recycled. To comply with the WEEE Directive, Kramer Electronics has made arrangements with the European Advanced Recycling Network (EARN) and will cover any costs of treatment, recycling and recovery of waste Kramer Electronics branded equipment on arrival at the EARN facility. For details of Kramer's recycling arrangements in your particular country go to our recycling pages at <a href="https://www.kramerav.com/il/quality/environment">www.kramerav.com/il/quality/environment</a>.

# **Overview**

Congratulations on purchasing your Kramer KDS-7-MNGR 4K AVoIP Manager. KDS-7-MNGR is the solution for configuration and management of KDS-7 deployments within the same network. Simply install the unit into the same local network as the extenders (encoders and decoders) to easily define and configure channel routing selections (including video, audio, and a variety of control interface types) using the embedded web pages.

Additionally, this unit supports controlling and configuring the matrix, video wall, and KVM modes of connected **KDS-7** devices as well as device grouping and group operations.

The settings of all connected encoder/decoder units, including IP configuration, compatibility settings, and extender status are clearly displayed and easily updated.

**KDS-7-MNGR** provides outstanding end-user experience, robust security, and is ideal for large-scale deployment and operation.

#### **Outstanding End-user Experience**

- Instant Auto-discovery and status with preview.
- Access via remote Web UI or by using a local monitor with a USB keyboard and mouse.

#### **Robust Security**

- Enterprise IT-grade security 802.1x and HTTPS/TLS.
- Security certification OWASP Top 10 certificate.
- Can be deployed in the same LAN used for AV data streaming or in a separate LAN.

#### **Efficient Large-Scale Deployment and Operation**

- Highly scalable manages up to 999 channels.
- Configuration of virtual video matrix, KVM, and video walls.
- Configuration of Device Grouping, Preset Definition, and Activation via UI or APIs.
- FW configuration For a single device or a group of devices.
- Simple Planning and Rollout Cost-effective from day one.
- Full product range for any site and any application.

# **Advanced and User-friendly Operation**

- Convenient and Comprehensive Control Control the unit using intuitive embedded web pages, Protocol 3000 API commands via Ethernet, or front panel LCD and navigation buttons.
- PoE Support Powered with PoE connection from PoE switch.
- Keyboard and Mouse Roaming.
- Control Gateway Through P3K or special TCP connection, users can control/communicate with IR, RS-232, or CEC to the connected devices.

# **Typical Applications**

**KDS-7-MNGR** is ideal for the following typical applications:

- Real-time essential installations such as command and control rooms.
- Large scale AV content sharing installations using existing wires and infrastructure in corporate offices and government applications.
- AV distribution systems with one or more sources and multiple displays in schools, universities, and public venues.
- AV installations where low latency KM/KVM capabilities are required.

# **Controlling your KDS-7-MNGR**

Control your KDS-7-MNGR directly via Navigation buttons, or via:

- The Ethernet using built-in user-friendly web pages.
- Protocol commands.

# **Defining KDS-7-MNGR**

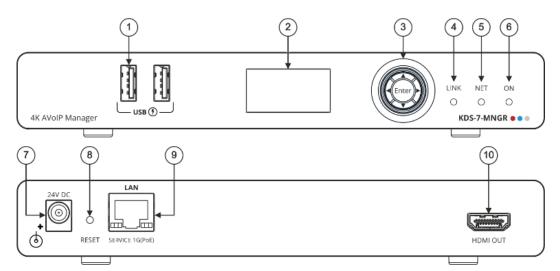

Figure 1: KDS-7-MNGR 4K AVoIP Manager

| #   | Feature                      |          | Function                                                                                                    |  |  |
|-----|------------------------------|----------|----------------------------------------------------------------------------------------------------|--|--|
| 1   | USB Type A Charging<br>Ports |          | Connect to a keyboard and mouse to control the units via UI using a display connected to the unit via HDMI output port.                             |  |  |
| 2   | LCD Display                  |          | Use for device information and configuration.                                                                                                    |  |  |
| (3) | Menu <                       |          | Press to return to the previous menu.                                                                                                    |  |  |
|     | Navigation                   | <b>▲</b> | Press to move up to the next configuration parameter.                                                                                               |  |  |
|     | Button                       | ►        | Press to go to the next menu.                                                                                                    |  |  |
|     |                              | ▼        | Press to move down to the next configuration parameter.                                                                                             |  |  |
|     |                              | Enter    | Press to accept changes.                                                                                                    |  |  |
|     | LINK LED                     |          | See <u>Understanding LED</u> Functionality on page <u>7</u> .                                                                                       |  |  |
| 5   | NET LED                      |          |                                                                                                    |  |  |
| 6   | ON LED                       |          |                                                                                                    |  |  |
| 7   | 24V/5A DC Connector          |          | Plug the 24V DC power adapter into the unit and connect it to an AC wall outlet for power. (Optional, not required if the unit is powered via PoE). |  |  |
| 8   | RESET Recessed Button        |          | Press and hold for about 20 seconds, until all LEDs flash, to reset the device to its factory default values.                                       |  |  |
| 9   | LAN Port                     |          | Connect directly, or through a network switch, to your PC/ laptop to control the unit via Web GUI/Telnet.                                           |  |  |
| 10  | ) HDMI OUT Port              |          | Connect to a display to control the unit directly.                                                                                                  |  |  |

# **Mounting KDS-7-MNGR**

This section provides instructions for mounting **KDS-7-MNGR**. Before installing, verify that the environment is within the recommended range:

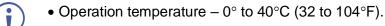

- Storage temperature -40° to +70°C (-40 to +158°F).
- Humidity 10% to 90%, RHL non-condensing.

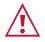

# Caution: Mount KDS-7-MNGR before connecting any cables or power.

#### Warning:

- Ensure that the environment (e.g., maximum ambient temperature & air flow) is compatible for the device.
- Avoid uneven mechanical loading.
- Appropriate consideration of equipment nameplate ratings should be used for avoiding overloading of the circuits.
- Reliable earthing of rack-mounted equipment should be maintained.
- Maximum mounting height for the device is 2 meters.

#### Mount KDS-7-MNGR in a rack:

 Use the recommended rack adapter (see <u>www.kramerav.com/product/KDS-7-MNGR</u>).

Mount KDS-7-MNGR on a surface using one of the following methods:

- Attach the rubber feet and place the unit on a flat surface.
- Fasten 2 brackets (included) on each side of the unit and attach it to a flat surface. For more information go to www.kramerav.com/downloads/KDS-7-MNGR.

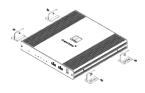

# **Connecting KDS-7-MNGR**

By-default, the device uses PoE for powering the device. Optionally, you can separately purchase a power adapter to connect to the product and plug into the mains electricity.

Always switch off the power to each device before connecting it to your **KDS-7-MNGR**. After connecting your devices, connect their power and then switch on the power to each device.

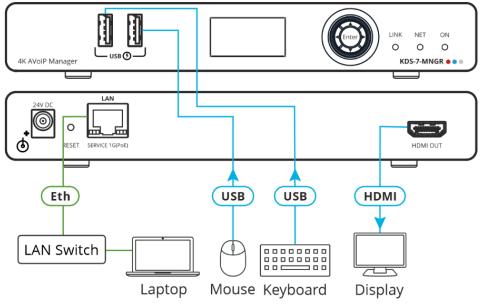

Figure 2: Connecting the KDS-7-MNGR

#### To connect KDS-7-MNGR as illustrated in the example in Figure 2:

- 1. Connect the LAN RJ-45 port (9) to the LAN switch.
- 2. Connect the HDMI OUT connector (10) to an HDMI acceptor (for example, a display).
- 3. Connect a mouse and a keyboard to the two USB type A ports (1) the USB ports.

# **Understanding LED Functionality**

KDS-7-MNGR LEDs function as follows:

| LED                                                                                     | Color                               | Definition                                                                                       |  |  |
|-----------------------------------------------------------------------------------------|-------------------------------------|--------------------------------------------------------------------------------------------------|--|--|
| LINK LED                                                                                | Lights Green                        | A link is established between KDS-7-MNGR and the TV and is transmitting A/V signals.             |  |  |
| NET LED                                                                                 | Off                                 | No IP address is acquired.                                                                       |  |  |
|                                                                                         | Lights green                        | A valid IP address has been acquired.                                                            |  |  |
|                                                                                         | Flashes Green very fast (for 60sec) | A device identification command is sent (Flag me).                                               |  |  |
|                                                                                         | Lights Yellow                       | Device falls back to default IP address.                                                         |  |  |
|                                                                                         | Lights Red                          | Security is blocking IP access.                                                                  |  |  |
| ON LED                                                                                  | Flashes Red                         | On fallback address acquiring, device 'ON' LED flashes<br>continuously in slow 0.5/10sec cadence |  |  |
|                                                                                         | Lights Green                        | When power is on.                                                                                |  |  |
|                                                                                         | Flashes Green Slowly                | Device is in standby mode.                                                                       |  |  |
|                                                                                         | Flashes green fast                  | FW is downloaded in the background.                                                              |  |  |
|                                                                                         | Flashes Green very fast (for 60sec) | A device identification command is sent (Flag me).                                               |  |  |
|                                                                                         | Lights Yellow                       | Device falls back to default IP address.                                                         |  |  |
|                                                                                         | Lights Red                          | Security is blocking IP access.                                                                  |  |  |
| Post reboot, all LEDs light for 3 seconds then return to their normal LED display mode. |                                     |                                                                                                  |  |  |

# **Operating KDS-7-MNGR**

This section describes the following actions:

- <u>Configuring the Network Switch</u> on page <u>8</u>.
- Using Menu Navigation Buttons on page 8.
- <u>Operating via Ethernet</u> on page <u>9</u>.

# **Configuring the Network Switch**

Before setting the system, make sure that your AV over IP network switch meets the following minimum requirements:

- Jumbo Frames On. (at least 8000 bytes).
- IGMP Snooping On.
- IGMP Querier On.
- IGMP Immediate/Fast Leave On.
- Unregistered Multicast Filtering On.

# **Using Menu Navigation Buttons**

Connect the device to the 24V DC power adapter and connect the adapter to the mains electricity. The ON LED lights green, and the LINK LED flashes (indicating that no streaming activity is detected).

Use the navigation button to easily view and set basic device parameters via the Device menu, appearing on the device LCD display (2), see:

<u>Using KDS-7-MNGR Navigation Buttons</u> on page <u>9</u>.

Use the Navigation buttons (3) / Use the:

- Down arrow to move to the previous configuration parameter.
- Up arrow to move to the next configuration parameter.
- Left arrow to return to the previous menu.
- Right arrow to go to the next menu.
- Enter button accept and save the change.

### **Using KDS-7-MNGR Navigation Buttons**

- <u>Defining Device Status</u> on page <u>9</u>.
- <u>Viewing Device Information</u> on page <u>9</u>.

#### **Defining Device Status**

View the device parameters.

To view device parameters:

- 1. Press the Enter or right arrow to access the device status (DEV STATUS) menu.
- 2. Press the up or down arrows to view the following information:
  - LAN STATUS, including IP address, Subnet mask and Gateway address
  - HDMI STATUS, including video output resolution.
  - Device internal TEMPERATURE (°C).

Device status is viewed.

Viewing Device Information

Displays the device information.

To view device parameters:

- 1. Press the left or right arrows to access the device status menu.
- 2. Press the up or down arrows to view the device firmware and hardware information:
  - Firmware version (FW).
  - Bootloader information (BL).
  - Hardware version (HW).

Device information is viewed.

# **Operating via Ethernet**

This section describes the following actions:

- <u>Allocating the IP Address via LCD screen menu</u> on page <u>10</u>.
- Accessing the Web UI on page 10.
- <u>Connecting Ethernet Port Directly to a PC</u> on page <u>11</u>.
- <u>Connecting Ethernet Port via a Network Hub or Switch</u> on page <u>13</u>.
- <u>Configuring Ethernet Port</u> on page <u>13</u>.

### Allocating the IP Address via LCD screen menu

**KDS-7-MNGR** IP default static addresses is: 192.168.1.39 By default, DHCP is enabled, and assigns an IP address to the device. If DHCP Server is not available, for example, in case a device is connected directly to the laptop, that device gets the default IP address. If these IP address is already in use, the system searches for a random unique IP in the range of 192.168.X.Y. the allocated IP address can be identified using the LCD screen menu.

By default, **KDS-7-MNGR** is DHCP-enabled. This section describes how to operate via the Ethernet and access the IP address when DHCP is enabled and when a static IP address is used.

You can connect to KDS-7-MNGR via Ethernet using either of the following methods:

• When DHCP is enabled (see, for example, KDS-7-MNGR Network Settings on page 48).

When using a static IP Address (DHCP is disabled):

- Directly to the PC using a crossover cable (see <u>Connecting Ethernet Port Directly to a</u> <u>PC</u> on page <u>11</u>).
- Via a network hub, switch, or router, (using a static IP address) using a straight-through cable (see <u>Connecting Ethernet Port via a Network Hub</u> on page <u>13</u>).

 $(\mathbf{i})$ 

If you want to connect via a router and your IT system is based on IPv6, speak to your IT department for specific installation instructions.

#### Accessing the Web UI

By default, IP setting is DHCP.

To access the Web UI, perform the following:

- Connect the LAN port of the device to a local area network. Make sure that there is a DHCP server in the Network so that the device can obtain a valid IP address.
- 2. Connect your PC to the same network as the device.
- 3. Enter the device's IP address in the browser and press Enter, the Login window opens.

| Login    |  |
|----------|--|
| Username |  |
|          |  |
| Password |  |
|          |  |
|          |  |
| Sign In  |  |

Figure 3: Login Window

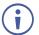

The allocated IP address can be checked using LCD screen menu.

4. Input username and password (default username/password: admin/admin) and click **Sign In** to enter the main page of web UI.

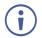

See <u>Defining User Management</u> on page <u>57</u> for defining new users.

### **Connecting Ethernet Port Directly to a PC**

You can connect the Ethernet port of **KDS-7-MNGR** directly to the Ethernet port on your PC using a crossover cable with RJ-45 connectors.

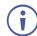

This type of connection is recommended for identifying **KDS-7-MNGR** with the factory configured default IP address.

After connecting **KDS-7-MNGR** to the Ethernet port, configure your PC as follows:

- 1. Click Start > Control Panel > Network and Sharing Center.
- 2. Click Change Adapter Settings.
- 3. Highlight the network adapter you want to use to connect to the device and click **Change** settings of this connection.

The Local Area Connection Properties window for the selected network adapter appears as shown in <u>Figure 4</u>.

| 📱 Local Area Connection Properties 🛛 💌                                                                                                    |  |  |  |  |
|----------------------------------------------------------------------------------------------------|--|--|--|--|
| Networking Sharing                                                                                                    |  |  |  |  |
| Connect using:                                                                                                    |  |  |  |  |
| Intel(R) 82579V Gigabit Network Connection                                                                                                    |  |  |  |  |
| Configure This connection uses the following items:                                                                                                    |  |  |  |  |
| Client for Microsoft Networks Client for Microsoft Networks Microsoft Network Monitor 3 Driver GoS Packet Scheduler File and Printer Sharing for Microsoft Networks File and Printer Sharing for Microsoft Networks Intermet Protocol Version 6 (TCP/IPv6) Intermet Protocol Version 4 (TCP/IPv4) Intermet Protocol Version 4 (TCP/IPv4) Intermet Protocol Version 4 (TCP/IPv4) Intermet Protocol Version 4 (TCP/IPv4) Intermet Protocol Version 4 (TCP/IPv4) Intermet Protocol Version 4 (TCP/IPv4) Intermet Protocol Version 4 (TCP/IPv4) Intermet Protocol Version 4 (TCP/IPv4) |  |  |  |  |
| Install Uninstall Properties                                                                                                    |  |  |  |  |
| Description<br>TCP/IP version 6. The latest version of the internet protocol<br>that provides communication across diverse interconnected<br>networks.                                                                                                    |  |  |  |  |
| OK Cancel                                                                                                    |  |  |  |  |

Figure 4: Local Area Connection Properties Window

4. Highlight either Internet Protocol Version 6 (TCP/IPv6) or Internet Protocol Version 4 (TCP/IPv4) depending on the requirements of your IT system.

#### 5. Click Properties.

The Internet Protocol Properties window relevant to your IT system appears as shown in <u>Figure 5</u> or <u>Figure 6</u>.

| Internet Protocol Version 4 (TCP/IPv4) Properties                                                                                                    |           |  |  |  |  |  |  |
|----------------------------------------------------------------------------------------------------|-----------|--|--|--|--|--|--|
| General Alternate Configuration                                                                                                    |           |  |  |  |  |  |  |
| You can get IP settings assigned automatically if your network supports<br>this capability. Otherwise, you need to ask your network administrator<br>for the appropriate IP settings. |           |  |  |  |  |  |  |
| Obtain an IP address automatical                                                                                                    | ly i      |  |  |  |  |  |  |
| Use the following IP address:                                                                                                    |           |  |  |  |  |  |  |
| IP address:                                                                                                    |           |  |  |  |  |  |  |
| Subnet mask:                                                                                                    |           |  |  |  |  |  |  |
| Default gateway:                                                                                                    |           |  |  |  |  |  |  |
| Obtain DNS server address auton                                                                                                    | natically |  |  |  |  |  |  |
| O Use the following DNS server add                                                                                                    | resses:   |  |  |  |  |  |  |
| Preferred DNS server:                                                                                                    |           |  |  |  |  |  |  |
| Alternate DNS server:                                                                                                    |           |  |  |  |  |  |  |
| Validate settings upon exit                                                                                                    | Advanced  |  |  |  |  |  |  |
|                                                                                                    | OK Cancel |  |  |  |  |  |  |

Figure 5: Internet Protocol Version 4 Properties Window

| Internet Protocol Version 6 (TCP/IPv6) Properties                                                                                                    |           |  |  |  |  |  |
|----------------------------------------------------------------------------------------------------|-----------|--|--|--|--|--|
| General                                                                                                    |           |  |  |  |  |  |
| You can get IPv6 settings assigned automatically if your network supports this capability.<br>Otherwise, you need to ask your network administrator for the appropriate IPv6 settings. |           |  |  |  |  |  |
| <ul> <li>Obtain an IPv6 address automati</li> </ul>                                                                                                    | cally     |  |  |  |  |  |
| - Use the following IPv6 address:-                                                                                                    |           |  |  |  |  |  |
| IPv6 address:                                                                                                    |           |  |  |  |  |  |
| Subnet prefix length:                                                                                                    |           |  |  |  |  |  |
| Default gateway:                                                                                                    |           |  |  |  |  |  |
| <ul> <li>Obtain DNS server address autor</li> </ul>                                                                                                    | natically |  |  |  |  |  |
| Ouse the following DNS server add                                                                                                    | iresses:  |  |  |  |  |  |
| Preferred DNS server:                                                                                                    |           |  |  |  |  |  |
| Alternate DNS server:                                                                                                    |           |  |  |  |  |  |
| Validate settings upon exit                                                                                                    | Advanced  |  |  |  |  |  |
|                                                                                                    | OK Cancel |  |  |  |  |  |

Figure 6: Internet Protocol Version 6 Properties Window

6. Select **Use the following IP Address** for static IP addressing and fill in the details as shown in Figure 7.

For TCP/IPv4 you can use any IP address in the range 192.168.1.1 to 192.168.1.255 (excluding 192.168.1.39) that is provided by your IT department.

| Internet Protocol Version 4 (TCP/IPv4)                                                                                                    | Properties          |  |  |  |  |  |  |
|----------------------------------------------------------------------------------------------------|---------------------|--|--|--|--|--|--|
| General                                                                                                    |                     |  |  |  |  |  |  |
| You can get IP settings assigned automatically if your network supports<br>this capability. Otherwise, you need to ask your network administrator<br>for the appropriate IP settings. |                     |  |  |  |  |  |  |
| Obtain an IP address automatical                                                                                                    | ly                  |  |  |  |  |  |  |
| • Use the following IP address:                                                                                                    |                     |  |  |  |  |  |  |
| IP address:                                                                                                    | 192.168.1.2         |  |  |  |  |  |  |
| Subnet mask:                                                                                                    | 255 . 255 . 255 . 0 |  |  |  |  |  |  |
| Default gateway:                                                                                                    |                     |  |  |  |  |  |  |
| Obtain DNS server address auton                                                                                                    | natically           |  |  |  |  |  |  |
| Ouse the following DNS server add                                                                                                    | resses:             |  |  |  |  |  |  |
| Preferred DNS server:                                                                                                    |                     |  |  |  |  |  |  |
| Alternate DNS server:                                                                                                    | • • •               |  |  |  |  |  |  |
| Validate settings upon exit                                                                                                    | Advanced            |  |  |  |  |  |  |
|                                                                                                    | OK Cancel           |  |  |  |  |  |  |

Figure 7: Internet Protocol Properties Window

- 7. Click **OK**.
- 8. Click Close.

# **Connecting Ethernet Port via a Network Hub or Switch**

You can connect the Ethernet port of **KDS-7-MNGR** to the Ethernet port on a network hub or using a straight-through cable with RJ-45 connectors.

#### **Configuring Ethernet Port**

You can set the Ethernet parameters via the embedded web pages.

# Using KDS-7-MNGR Embedded Web Pages

**KDS-7-MNGR** and can be operated remotely using the embedded web pages. The web pages are accessed using a Web browser and an Ethernet connection.

Before attempting to connect:

- Perform the procedures in <u>Operating via Ethernet</u> on page <u>9</u>.
- Ensure that your browser is supported.

| Operating Systems | Browser |  |
|-------------------|---------|--|
|                   | Firefox |  |
| Windows 7         | Chrome  |  |
|                   | Safari  |  |
|                   | Edge    |  |
| Windows 10        | Firefox |  |
|                   | Chrome  |  |
| Мас               | Safari  |  |
| iOS               | Safari  |  |
| Android           | N/A     |  |

The following operating systems and Web browsers are supported:

Some features might not be supported by some mobile device operating systems.

KDS-7-MNGR enables performing the following:

- <u>Defining AV Routing Parameters</u> on page <u>16</u>.
- Routing the Signals on page 17.
- <u>Managing the Devices</u> on page <u>32</u>.
- <u>Defining Manager Settings</u> on page <u>44</u>.
- Managing Device Status on page 60.
- <u>Viewing the About Page</u> on page <u>62</u>.

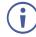

i

In the following sections, as an example, 2 encoders and 2 decoders are connected to the system.

To Browse the KDS-7-MNGR Web Pages:

- 1. Open your Internet browser.
- 2. Type the IP number of the device in the Address bar of your browser. For example, the default IP number:

| 🔊 http://192.168.1.39 | * | . The Login window appears. |
|-----------------------|---|-----------------------------|
|                       |   |                             |
|                       |   |                             |

| Login    |
|----------|
| Username |
|          |
|          |
| Password |
|          |
|          |
| Sign In  |

Figure 8: Login Window

Enter the Username and Password (admin/admin, by default).
 KDS-7-MNGR page appears (the AV Routing tab in the AV Routing page).

| KRAMER KDS7-MNGR |                                                                            |          |                         |                         |    |       |     |  |
|------------------|----------------------------------------------------------------------------|----------|-------------------------|-------------------------|----|-------|-----|--|
| A                | Main > AV Routing                                                          |          |                         |                         |    |       |     |  |
| L.               | AV Routing Video Wall Routing                                              |          |                         |                         |    |       |     |  |
| <b>:</b>         | Routing View Icon Matrix SAVE AS PRESET                                    |          |                         |                         |    |       |     |  |
| 4~               | Video / Audio                                                              | USB      |                         |                         | IR | RS232 | CEC |  |
| •                | Filter Encoder<br>Q Search<br>Filter Decoder<br>Q Search<br>Encoders<br>E1 | Decoders | KDS-DEC7-001D5606E31F + | KDS-DEC7-001D560809D0 + |    |       |     |  |
|                  | KDS-EN7-001D5606E306                                                       |          | ٠                       |                         |    |       |     |  |

Figure 9: Controller Application Page with Navigation List on Left

4. Click the tabs on the left side of the screen to access the relevant web page.

# **Defining AV Routing Parameters**

Set the KDS-7-MNGR AV routing parameters.

To set AV routing parameters, as needed:

- In the Navigation pane, Select Main>AV Routing. The AV Routing page appears (see Figure 9).
- Next to Routing View, click Matrix (default) to view the system as a matrix (see Figure 9) or click Icon to view each encoder/decoder as icons.
- 3. Click SAVE AS PRESET: to save this setting as a preset.

| Save as Preset | ×      |
|----------------|--------|
| Preset Name    |        |
| SAVE           | CANCEL |

Figure 10: Saving a Preset

Enter the preset name and then click **SAVE**.

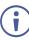

A/V routing is saved as a preset for **KDS-7-MNGR**. the Preset tab lists the presets. Preset name is alphanumeric and can include hyphens ans under scores within the name.

- 4. Under Encoder/Decoder Filters, enter the name of an encoder or decoder, to find a specific device from the device list.
- 5. Click Not next to an encoder to watch a preview of the streaming.

Routing parameters are defined.

# **Routing the Signals**

KDS-7-MNGR enables routing AV signals as well as USB, IR, RS-232 and CEC signals.

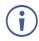

When the routing view is set to Icon, all the signals are routed together by dragging and dropping an encoder icon to a decoder. Only in the Matrix format you can select each signal separately.

**KDS-7-MNGR** enables routing and managing the signals as follows:

- <u>Routing Video and Audio Signals</u> on page <u>17</u>.
- Routing a USB Signal on page 18.
- Routing an IR Signal on page 20.
- Routing an RS-232 Signal on page 22.
- Routing a CEC Signal on page 24.
- Routing to a Video Wall on page 27.
- <u>Managing Presets</u> on page <u>30</u>.
- <u>Performing a Preset Sequence</u> on page <u>31</u>.

#### **Routing Video and Audio Signals**

To route a signal from an encoder to a decoder:

- In the Navigation pane, Select Main>AV Routing. The AV Routing page appears (see Figure 9).
- 2. Select the Video/Audio signal tab.
- 3. Check the cross-point between an encoder and decoder to pass both audio and video from the encoder. Or

Click + to separate the signal to video and audio and check a separate cross-point for each.

| Video / Audio        | USB      |                       |       | IR    |                       |       | RS    |
|----------------------|----------|-----------------------|-------|-------|-----------------------|-------|-------|
| Filter Encoder       |          | -                     |       |       | -                     |       |       |
| Q Search             |          | 31F                   |       |       | 0060                  |       |       |
| Filter Decoder       |          | )5606E                |       |       | 56080                 |       |       |
| Q Search             | v        | 7-001E                |       |       | 7-001E                |       |       |
|                      | Decoders | KDS-DEC7-001D5606E31F | Video | Audio | KDS-DEC7-001D560809D0 | Video | Audio |
| Encoders             | ă        | ð                     | Vid   | Au    | ð                     | Vid   | AU    |
| ►E1                  |          |                       |       |       |                       |       | J     |
| KDS-EN7-001D5606E306 |          |                       |       | ſ     |                       |       |       |
|                      |          |                       |       |       |                       |       |       |

Figure 11: Separating Video and Audio Signals

4. If required, split the audio and video sources (for example, the E1 decoder streams the video, and the other decoder streams the audio).

| Video / Audio         | USB      |                       |              | IR    |                       |       | F     |
|-----------------------|----------|-----------------------|--------------|-------|-----------------------|-------|-------|
| Filter Encoder        |          | -                     |              |       | -                     |       |       |
| Q Search              |          | 531F                  |              |       | 0060                  |       |       |
| Filter Decoder        |          | 05606F                |              |       | 056080                |       |       |
| Q Search              | - v      | 7-001E                |              |       | 7-001E                |       |       |
|                       | Decoders | KDS-DEC7-001D5606E31F | Video        | Audio | KDS-DEC7-001D560809D0 | Video | Audio |
| Encoders              |          | ¥                     | <pre>i</pre> | AL    | ¥                     | Š     | AL    |
| ►E1                   |          |                       |              |       |                       |       |       |
| ►KDS-EN7-001D5606E306 |          | ſ                     |              | ſ     | ſ                     |       | J     |

Figure 12: Streaming Audio and Video from Separate Sources

The video and audio signals are routed from the encoder to the decoder.

### **Routing a USB Signal**

To route a USB signal, perform the following actions.

- <u>Configuring KVM Settings</u> on page <u>18</u>.
- Routing the USB Signal on page 19.

#### **Configuring KVM Settings**

Configure each decoder to enable passing a USB signal between encoders and decoders

To configure KVM settings:

- 1. Access the decoder UI.
- 2. In the Navigation pane, Select Main>AV Routing. The AV Routing page appears.

3. Select the KVM Combiner tab.

| KF | RAMER               | KDS-DEC7               |                                         |
|----|---------------------|------------------------|-----------------------------------------|
| A  | Main > KVM Com      | biner                  |                                         |
| AV | 🏟 AV Routing        | ☐ OSD<br>Configuration | ୍ୟୁ KVM Combiner 🏢 Video Wall 👌 ୦verlay |
| 뾃  | USB over IP         |                        | Optimized for KVM USB Emulation         |
|    | <b>Request Time</b> | ,                      |                                         |
| 0  | Roaming Mas         |                        | ) Master<br>) Slave                     |
|    |                     |                        |                                         |
|    | SAVE                |                        |                                         |

Figure 13: Main Page – KVM Combiner Tab

4. Set USB over IP to USB Emulation, to enable USB pairing function.

When in the USB Emulation mode, you can use only a keyboard and mouse, smart boards, and storage devices on the decoder.

KVM settings are configured.

#### Routing the USB Signal

To route the USB signal an encoder to a decoder:

- In the Navigation pane, Select Main>AV Routing. The AV Routing page appears (see Figure 9).
- 2. Select the USB signal tab.
- 3. Check the cross-point between an encoder and decoder.

| Video / Audio                                | USB      |                                                             |
|----------------------------------------------|----------|-------------------------------------------------------------|
| Filter Encoder<br>Q Search<br>Filter Decoder | -        | 50809D0                                                     |
| Q Search                                     | Decoders | <pre><dec7-001d560809d0< pre=""></dec7-001d560809d0<></pre> |
| Encoders<br>E1                               |          | X                                                           |
| KDS-EN7-001D5606E306                         |          |                                                             |

Figure 14: Switching a USB Signal

The USB signal is routed from the encoder to the decoder.

### **Routing an IR Signal**

Before routing an IR signal make sure that you properly connect IR emitters and receivers.to the encoders and decoders in the system. for example, in the following setup the encoder IR direction is In and the Decoder direction is Out.

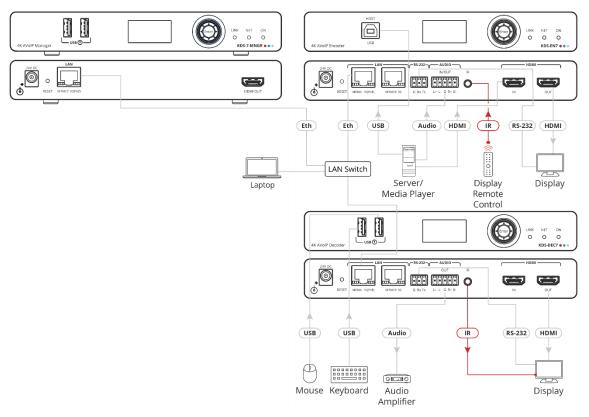

Figure 15: IR Signal Routing

To route an IR signal you need to perform the following actions:

- <u>Setting IR Signal Direction</u> on page <u>21</u>.
- <u>Routing the IR Signal</u> on page <u>21</u>.

#### **Setting IR Signal Direction**

Set the signal direction for the specific encoders and decoders.

To route a signal from an encoder to a decoder:

1. In the Navigation pane, Select **Device Management>Devices**. The Device Management page appears (see Figure 9).

| Dev | ice IVId | nagem  | ent > L | Devices               |            |                 |                |           |          |        |           |         |
|-----|----------|--------|---------|-----------------------|------------|-----------------|----------------|-----------|----------|--------|-----------|---------|
| 2   | Device   | 5      |         | BB Groups             | Video Wall | ≪ KVM/USB       | 🔒 Gate         | way       |          |        |           |         |
|     |          | Status |         | Network               | HDMI       | Firmware        | Control        |           |          |        |           |         |
|     | Filter   | All    |         | •                     |            |                 |                |           |          |        |           |         |
|     |          |        |         |                       |            | Audio Direction | n IR Direction |           |          | RS232  |           | Actions |
|     |          |        | ID      | Name 🗢                | Model 🗢    |                 | •              | Baud Rate | Data Bit | Parity | Stop Bits | RESTART |
|     |          | •      | 1       | E1                    | KDS-EN7    | In              | In             | 115200    | 8        | None   | 1         | RESTART |
|     |          | •      | 2       | KDS-DEC7-001D5606E31F | KDS-DEC7   | Out             | Out            | 115200    | 8        | None   | 1         | RESTART |
|     |          | •      | 3       | KDS-DEC7-001D560809D0 | KDS-DEC7   | Out             | Out            | 115200    | 8        | None   | 1         | RESTART |
|     |          |        | 4       | KDS-EN7-001D5606E306  | KDS-EN7    | In              | In             | 115200    | 8        | None   | 1         | RESTART |

Figure 16: Device Management Page – Setting IR Direction

- Under IR Direction, set the IR direction for each decoder and encoder, as needed (see <u>Setting IR Signal Direction</u> on page <u>21</u>). For example, set the IR direction as follows:
  - In on the encoder
  - Out on the decoder.

| • | 1 | E1            | KDS-EN7          | In  | In  |  |
|---|---|---------------|------------------|-----|-----|--|
| • | 2 | KDS-DEC7-001D | 60809D0 KDS-DEC7 | Out | Out |  |

Figure 17: Setting IR Direction

#### Routing the IR Signal

To route the IR signal:

- In the Navigation pane, Select Main>AV Routing. The AV Routing page appears (see Figure 9).
- 2. Select the IR signal tab.

3. Check the cross-point between the encoder and the decoder.

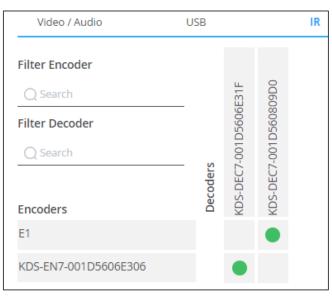

Figure 18: Routing an IR Signal

The IR signal is routed from the encoder to the decoder as defined.

#### **Routing an RS-232 Signal**

Before routing an RS-232 signal, connect RS-232 devices to the Decoder Encoder ports as required.

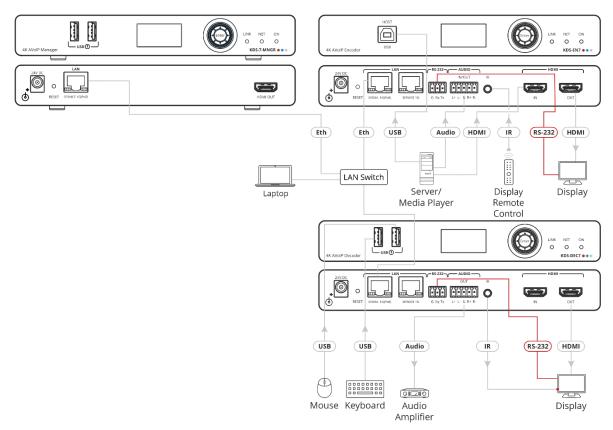

Figure 19: RS-232 Signal Routing

Since the RS-232 ports on the encoders and decoders are set to RS-232 Gateway by default, you need to change their settings before routing RS-232 signals between encoders and decoders.

To route the RS-232 signal you need to perform the following actions:

- Defining RS-232 Operation on the Encoder/Decoder on page 23.
- Routing the RS-232 Signal on page 24.

Defining RS-232 Operation on the Encoder/Decoder

Configure RS-232 to enable RS-232 signals pass-through to a specific connected device.

To define RS-232 Operation on the encoder/decoder:

- 1. In the Navigation pane, click **Control**. The Control>Settings page appears.
- 2. Select RS-232 Settings.

| RS-232 Settings |                |        |
|-----------------|----------------|--------|
| Gateway         | Enable Disable |        |
| Gateway Port    | 5001           | $\sim$ |
| Baud Rate       | 115200         | •      |
| Data Bits       | 8              | •      |
| Parity          | None           | •      |
| Stop Bits       | 1              | •      |
| SAVE            |                |        |

Figure 20: Control > Settings Page – RS-232 Settings

- 3. Click **Disable** to disable RS-232 gateway.
- 4. Define the RS-232 gateway port (5001, by default).
- 5. Enter the Baud Rate: 9600, 19200, 38400, 57600 or 115200 (default).
- 6. Enter the Data Bits: 5, 6, 7 or 8 (default).
- 7. Enter Parity: None (default), Odd or Even.
- 8. Enter Stop Bits: 1 (default) or 2.
- 9. Click SAVE.

RS-232 Gateway is configured to enable RS-232 signal pass-through to a connected RS-232 device.

#### Routing the RS-232 Signal

To route a signal from an encoder to a decoder:

- In the Navigation pane, Select Main>AV Routing. The AV Routing page appears (see <u>Figure 9</u>).
- 2. Select the RS-232 signal tab.
- 3. Check the cross-point between the encoder and the decoder.

| Video / Audio                                            | USB       |                       |                       | IR | RS232 |
|----------------------------------------------------------|-----------|-----------------------|-----------------------|----|-------|
| Filter Encoder<br>Q Search<br>Filter Decoder<br>Q Search | -<br>lers | KDS-DEC7-001D5606E31F | KDS-DEC7-001D560809D0 |    |       |
| Encoders                                                 | Decoders  | KDS-D                 | KDS-D                 |    |       |
| E1                                                       |           |                       |                       |    |       |
| KDS-EN7-001D5606E306                                     |           |                       |                       |    |       |

Figure 21: Routing an RS-232 Signal

The RS-232 signal is routed from the encoder to the decoder as defined.

#### **Routing a CEC Signal**

Before routing CEC signals between encoders and decoders you need to change the CEC settings for these encoders/decoders.

To route a CEC signal, you need to perform the following actions:

- Defining CEC Operation Mode on the Encoder/Decoder on page 25.
- Routing the CEC Signal on page 25.

#### Defining CEC Operation Mode on the Encoder/Decoder

Configure CEC to enable CEC signals pass-through to a specific connected device.

To set CEC Gateway:

1. In the Navigation pane, click **Control**. The Control>Settings page appears.

| KF       | RAMER KDS-EN       |                |
|----------|--------------------|----------------|
| A        | Control > Settings |                |
| AV       | Settings           |                |
| <b>*</b> | CEC Settings       |                |
| ≢        | Gateway            | Enable Disable |
|          | Gateway HDMI Port  | HDMI Input 👻   |
| i        | Command            | SEND           |
|          | Responses          | Command        |

Figure 22: Control > Settings Page – CEC Settings

2. Click **Disable** to disable CEC Gateway.

CEC Gateway is disabled.

#### **Routing the CEC Signal**

To route a signal from an encoder to a decoder:

- In the Navigation pane, Select Main>AV Routing. The AV Routing page appears (see Figure 9).
- 2. Select the CEC signal tab.

3. Check the cross-point between the encoder and the decoder.

| Video / Audio                                            | USB      |                       |                       | IR | RS232 | CEC |
|----------------------------------------------------------|----------|-----------------------|-----------------------|----|-------|-----|
| Filter Encoder<br>Q Search<br>Filter Decoder<br>Q Search | ders     | KDS-DEC7-001D5606E31F | KDS-DEC7-001D560809D0 |    |       |     |
| Encoders                                                 | Decoders | KDS-E                 | KDS-C                 |    |       |     |
| E1                                                       |          |                       |                       |    |       |     |
| KDS-EN7-001D5606E306                                     |          | ٠                     | ٠                     |    |       |     |

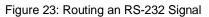

The CEC signal is routed from the encoder to the decoder as defined.

### **Routing to a Video Wall**

Before routing the Video Wall, you need to define a video Wall (see <u>Creating Video Walls</u> on page <u>39</u>).

To route a signal/s frto a video wall:

- In the Navigation pane, Select Main>AV Routing. The AV Routing page appears (see <u>Figure 9</u>).
- 2. Select Video Wall Routing tab.

| Main > Video Wall R             | Routing                               |                          |                            |
|---------------------------------|---------------------------------------|--------------------------|----------------------------|
| AV Routing                      | Video Wall Routing                    | 👫 Preset                 | \ <b>∦</b> Preset Sequence |
| SAVE AS PRESE<br>Filter Encoder |                                       | Video Wall Name          | Small-VW 🗸                 |
| E1                              | NO SIGNAL<br>KDS-EN7-<br>001D5606E306 | DELETE WINDO     1     2 |                            |

Figure 24: Main Page - Video Wall Routing Tab

3. Select the Video Wall Name from the drop-down box.

4. Select the encoder to stream to the video wall and drag it to the video wall image.

| KF |                        | S7-MNGR                  |                 |                     |
|----|------------------------|--------------------------|-----------------|---------------------|
| A  | Main > Video Wall Rout | ing                      |                 |                     |
| ß  | AV Routing             | Video Wall Routing       | {{} Preset      | III Preset Sequence |
|    | SAVE AS PRESET         |                          |                 |                     |
|    | Filter Encoder         | Search                   | Video Wall Name | Small-VW 🔻          |
| 0  | NO SIGNAL              | NO SIGNAL                | DELETE WINDOW   | Layers V            |
|    | E1                     | KDS-EN7-<br>001D5606E306 | NO SIGNAL       |                     |
|    |                        |                          |                 |                     |
|    |                        |                          |                 |                     |

Figure 25: Dragging an Encoder Source

- 5. Perform one of the following actions:
  - Select and drag the same encoder or a different encoder to display an encoder source on each screen.

In the example below, each screen (that is connected to a decoder) displays a different source.

| SAVE AS PRESET | earch                    | Video Wall Name Small-VW                   | • |
|----------------|--------------------------|--------------------------------------------|---|
| NO SIGNAL      | NO SIGNAL                | DELETE WINDOW                              |   |
| E1             | KDS-EN7-<br>001D5606E306 | NO SIGNAL 2 NO SIGNAL KDS-EN7-001D5606E306 |   |

Figure 26: Video Wall Encoders Setting

- Click to select an encoder.
- Stretch the encoder that is in the video wall window to fit the video wall to show one image stretched over the video wall.

In the example below, the E1 decoder is stretched over the video wall.

| SAVE AS PRES   | ET                       |                          |   |
|----------------|--------------------------|--------------------------|---|
| Filter Encoder | Q Search                 | Video Wall Name Small-VW | • |
| NO SIGNAL      | NO SIGNAL                | DELETE WINDOW Layers ~   |   |
| E1             | KDS-EN7-<br>001D5606E306 | 2 NO SIGNAL              |   |

Figure 27: Video Wall - Stretching an Image Over the Video Wall

- 6. If required, Perform the following actions:
  - Filter to select the encoder to use for the video wall.
  - Click to select a widow and click **DELETE WINDOW** to delete a window.
- 7. Click the Layers drop-down box to set the window layer:
  - **Put to Top** place the selected window on the top (first) layer.
  - Put to Bottom Place the selected window on the bottom (last) layer.
  - Move Forward Move one layer up.
  - Move Back Move one layer down.

You can tile overlay up to 256 windows on a video wall layout.

8. Click SAVE AS PRESET. The preset is saved to the Main>Preset tab.

Video wall routing is set.

### **Managing Presets**

The Presets tab lists the AV and Video Wall routing presets.

#### To manage the presets:

1. In the Navigation pane, Select **Device Management>Preset**. The Preset tab appears.

| Main > Preset |                    |               |                    |
|---------------|--------------------|---------------|--------------------|
| AV Routing    | Video Wall Routing | ₩ Preset      | ↓} Preset Sequence |
| Filter Name   | Q Search           |               |                    |
| Name          | Actions            |               |                    |
| Routing-1     | DETAILS            | ACTIVE DELETE |                    |
| 1x2           | DETAILS            | ACTIVE DELETE |                    |
|               |                    |               |                    |

Figure 28: The Video Wall Tab

- 2. Perform the following actions:
  - Click **DETAILS** to view the preset details.
  - Click **ACTIVE** to apply the preset.
  - Click **DELETE** to delete the preset.

Presets are managed.

#### **Performing a Preset Sequence**

Add a list of presets (as actions) to create a preset sequence list to carry out.

To configure and run a preset sequence:

1. In the Navigation pane, Select Main>Preset Sequence. The Preset tab appears.

| KF  | RAMER             | KDS7-MNGR          |          |                   |
|-----|-------------------|--------------------|----------|-------------------|
| ft  | Main > Preset Sec | quence             |          |                   |
| ļ,  | AV Routing        | Video Wall Routing | ₩ Preset | ₩ Preset Sequence |
| *** | Filter Name       | Q Search           | ADD      |                   |
| 0   | Name              | Dwell Time (min)   | Actions  |                   |

Figure 29: Preset Sequence Page

2. Next to Filter Name enter a preset or click **ADD** to open the drop-down preset list.

| Preset Sequence  |           |        |  |  |  |
|------------------|-----------|--------|--|--|--|
| Preset Name      | Routing-1 |        |  |  |  |
|                  | Routing-1 |        |  |  |  |
| Dwell Time (min) | 1x2       |        |  |  |  |
| SAVE             |           | CANCEL |  |  |  |

Figure 30: Preset Sequence Window

- 3. Select the preset from the list and set the Dwell Time (run time) in minutes.
- 4. Click **SAVE**.

| AV Routing   | Video Wall Routing | 👫 Preset | 15   | Preset Sequence |
|--------------|--------------------|----------|------|-----------------|
| Filter Name  | Q Search           | ADD      |      |                 |
| Name         | Dwell Time (min)   | Actions  |      |                 |
| Routing-1    | 3                  | DETAILS  | EDIT | DELETE          |
| <b>≡</b> 1x2 | 1                  | DETAILS  | EDIT | DELETE          |
| Routing-1    | 3                  | DETAILS  | EDIT | DELETE          |
|              |                    |          |      |                 |
|              |                    |          |      |                 |
| START        | STOP PAUSE R       | ESUME    |      |                 |

5. In the same way add more presets to the list as needed.

Figure 31: Preset Sequence List

- 6. For each Preset you can:
  - Click **DETAILS** to view the preset setup.
  - Click EDIT to replace the preset with a different one or change the run time.
  - Click DELETE to delete the preset from the list
- 7. Manage the preset sequence:
  - Click **START** to run the preset sequence.
  - Click **STOP** to stop the sequence.
  - Click PAUSE to pause the preset sequence.
  - Click **RESUME** to resume the preset sequence.

The preset sequence is configured.

# **Managing the Devices**

Each encoder and decoder can be managed via the KDS-7-MNGR.

KDS-7-MNGR enables performing the following actions:

- <u>Managing Encoder and Decoder Devices</u> on page <u>33</u>.
- Creating Groups on page 37.
- <u>Creating Video Walls</u> on page <u>39</u>.
- <u>Configuring KVM</u> on page <u>42</u>.
- <u>Configuring Gateways</u> on page <u>43</u>.

### **Managing Encoder and Decoder Devices**

**KDS-7-MNGR** manages the encoders and decoders in the system, enabling the following actions:

- <u>Viewing Device Status</u> on page <u>33</u>.
- Managing Devices' Network Parameters on page 34.
- Managing HDMI Signals on page 34.
- Managing Firmware Upgrade on page 35.
- Managing Encoder/Decoder Device Signals on page 36.

#### **Viewing Device Status**

A green indication light next to a device, indicates that a device is online.

To view and manage devices' status:

1. In the Navigation pane, Select **Device Management>Devices**. The Devices tab appears.

| vice Ma | anageme | nt > Devices           |                |          |          |            |               |                |      |              |  |
|---------|---------|------------------------|----------------|----------|----------|------------|---------------|----------------|------|--------------|--|
| Device  | 25      | 🗄 Groups               | 🗰 Video Wall   | ≪ de KV  | /M/USB   | 🗿 Gatew    | ay            |                |      |              |  |
|         | Status  | Network                | HDMI           | Firmware |          | Control    |               |                |      |              |  |
| Filter  | All     | ▼                      |                |          |          |            |               |                |      |              |  |
|         | ID      | Name 🗢                 | Device ID      |          | Model 🗘  | Channel ID | Up Time       | Resolution     | HDCP | Audio Format |  |
| •       | 1       | ∠ E1                   | KDS-EN7-001D56 | 06E318   | KDS-EN7  | Ø_ 1       | 2 days, 16:52 | No Signal      | Off  | N/A          |  |
| •       | 2       |                        | KDS-DEC7-001D5 | 606E31F  | KDS-DEC7 | 201        | 1 days, 18:20 | 1280x720p@60Hz | Off  | N/A          |  |
| •       | 3       |                        | KDS-DEC7-001D5 | 60809D0  | KDS-DEC7 | 1          | 2 days, 16:52 | No Signal      | Off  | N/A          |  |
| •       | 4       | 2 KDS-EN7-001D5606E306 | KDS-EN7-001D56 | 06E306   | KDS-EN7  | Ø_ 201     | 2 days, 16:52 | 1280x720p@60Hz | Off  | N/A          |  |

#### Figure 32: Device Status Page

- 2. Open the Filter drop-down box to show Encoders or Decoders, or All.
- 3. View and perform the following:
  - View and/or change the name of a device, by clicking &.
  - View the device ID.
  - View the device model.
  - Change the channel ID by clicking  $\angle$ .
  - View the device active time.
  - View the resolution, HDCP status and audio format.
  - Click *O* to link to the device web page.

Devices status is managed.

#### **Managing Devices' Network Parameters**

Manage the Network parameters of the encoders/decoders in the system.

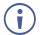

A green indication light next to a device, indicates that a device is online.

#### **To Manage Network Parameters:**

1. In the Navigation pane, Select **Device Management>Network**. The Network tab appears.

|        | Status |    | Network               | HDMI     | Firmware          | Control |                 |              |                 |      |            |              |               |
|--------|--------|----|-----------------------|----------|-------------------|---------|-----------------|--------------|-----------------|------|------------|--------------|---------------|
| Filter | All    |    | •                     |          |                   |         |                 |              |                 |      |            |              |               |
|        |        |    |                       |          |                   |         | E               | тно          |                 |      |            | ETH1         |               |
|        |        | ID | Name 🗢                | Model \$ | MAC Address       | DHCP    | IP Address      | Mask Address | Gateway Address | DHCP | IP Address | Mask Address | Gateway Addre |
|        |        |    |                       |          |                   | On      | ·               |              |                 | On   | •          |              |               |
|        | •      | 1  | E1                    | KDS-EN7  | 00-1D-56-06-E3-18 | On      | 192.168.1.39    | 255.255.0.0  | 0.0.0.0         | On   |            |              |               |
|        | •      | 2  | KDS-DEC7-001D5606E31F | KDS-DEC7 | 00-1D-56-06-E3-1F | Off     | 192.168.1.41    | 255.255.0.0  | 0.0.0.0         | On   |            |              |               |
|        | •      | з  | KDS-DEC7-001D560809D0 | KDS-DEC7 | 00-1D-56-08-09-D0 | On      | 192.168.1.40    | 255.255.0.0  | 0.0.0.0         | On   |            |              |               |
|        | •      | 4  | KDS-EN7-001D5606E306  | KDS-EN7  | 00-1D-56-06-E3-06 | On      | 192.168.117.126 | 255.255.0.0  | 0.0.0.0         | On   |            |              |               |

#### Figure 33: Network Tab

- 2. Next to the device, mark the checkbox to make changes to a specific device.
- 3. For each Ethernet port, Define DHCP On or Off.
  - When set to Off, define static IP Address, Mask Address and Gateway Address for each port on each device.

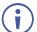

Mark the checkbox next to the device ID.

#### 4. Click APPLY.

Network parameters are managed.

#### **Managing HDMI Signals**

Manage the HDMI signal on the encoders/decoders in the system.

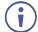

A green indication light next to a device, indicates that a device is online.

## **To Manage HDMI Parameters:**

1. In the Navigation pane, Select **Device Management>HDMI**. The HDMI tab appears.

| 2 Dev | rices |      | E | B Groups              | Video Wall  | e∽ KVM/USB                  | Gateway                         |                  |                                |       |              |
|-------|-------|------|---|-----------------------|-------------|-----------------------------|---------------------------------|------------------|--------------------------------|-------|--------------|
| _     | St    | atus |   | Network               | HDMI        | Firmware                    | Control                         |                  |                                |       |              |
| Fil   | ter   | All  |   | •                     |             |                             |                                 |                  |                                |       |              |
|       |       |      | D | Name 🗢                | HDCP Enable | HDMI Output<br>Pass Through | EDID     ·                      | Preferred Timing | EDID Information<br>Max Timing | Audio | CEC          |
| C     |       | • 1  |   | E1                    | On          | N/A                         | 720P50_Dolby_DTS7.1_<br>SDR.bin | No Signal        | No Signal                      | N/A   | N/A          |
|       |       | • :  |   | KDS-DEC7-001D5606E31F | N/A         | Pass Through                | SAVE                            | 1920x1080p@50Hz  | 3840x2160p@30Hz                | LPCM  | TV ON TV OFF |
|       |       | •    |   | KDS-DEC7-001D560809D0 | N/A         | Pass Through                | SAVE                            | 1280x1024p@60Hz  | 1280x1024p@60Hz                | N/A   | TV ON TV OFF |
|       |       | • 2  |   | KDS-EN7-001D5606E306  | On          | N/A                         | default.bin                     | 1920x1080p@50Hz  | 3840x2160p@30Hz                | LPCM  | N/A          |
|       | APPLY | (    |   |                       |             |                             |                                 |                  |                                |       |              |

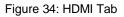

- 2. Next to the device ID, mark the checkbox to make changes to a specific device.
- 3. Click HDCP Enable drop-down box to set HDCP status for each device.
- 4. Click **HDMI Output** drop-down box to set a decoder's output resolution.

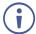

When set to Pass Through, the output resolution is configured by the EDID of the encoder and the player's configuration.

- 5. Click EDID drop-down box to select any of the following EDID types:
  - Select Default to read the default EDID
  - Select an EDID from the list
  - Upload an EDID file to a selected encoder.
- 6. Click APPLY.
- 7. Click **SAVE** to save the EDID to a local PC.
- 8. For each decoder, click **TV ON/TV OFF** to control the display that is connected to that decoder via CEC command.

HDMI signal is configured.

#### Managing Firmware Upgrade

**KDS-7-MNGR** enables viewing the firmware status as well as upgrading the firmware for one or more devices at once.

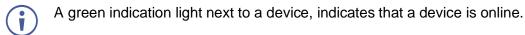

To upgrade the firmware:

1. In the Navigation pane, Select **Device Management>Firmware**. The Firmware tab appears.

|        | Status |    | Network               | HDMI     | Firmware            | Control  |      |      |
|--------|--------|----|-----------------------|----------|---------------------|----------|------|------|
| Filter | All    |    | •                     |          |                     |          |      |      |
|        |        | ID | Name 🗢                | Model 🗢  | Update Date         | Firmware | OPEN | Prog |
|        | •      | 1  | E1                    | KDS-EN7  | 01-01-1970,18:20:31 | v0.7.1   | N/A  | N/A  |
|        | •      | 2  | KDS-DEC7-001D5606E31F | KDS-DEC7 | 01-01-1970,00:01:49 | v0.7.1   | N/A  | N/A  |
|        | •      | 3  | KDS-DEC7-001D560809D0 | KDS-DEC7 | 01-01-1970,00:05:30 | v0.7.1   | N/A  | N/A  |
|        | •      | 4  | KDS-EN7-001D5606E306  | KDS-EN7  | 01-01-1970,00:02:01 | v0.7.1   | N/A  | N/A  |

Figure 35: Firmware Tab

2. Next to the device ID, mark the checkbox to make changes to a specific device.

i

You can select only devices of the same model for firmware upgrade

- 3. Under Firmware, click OPEN.
- 4. Select and upload the firmware file.
- 5. Click APPLY.
- 6. View firmware status and upgrade. Firmware is complete when Progress reaches 100% Firmware upgrade is complete.

#### Managing Encoder/Decoder Device Signals

KDS-7-MNGR enables controlling encoder/decoder device signals.

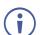

A green indication light next to a device, indicates that a device is online.

## To control device signals:

1. In the Navigation pane, Select **Device Management>Control**. The Control tab appears.

|        | Status |    | Network               | HDMI     | Firmware        | Control      |             |          |        |           |         |
|--------|--------|----|-----------------------|----------|-----------------|--------------|-------------|----------|--------|-----------|---------|
| Filter | All    |    | •                     |          |                 |              |             |          |        |           |         |
|        |        |    |                       |          | Audio Direction | IR Direction |             |          | RS232  |           | Actions |
|        |        | ID | Name ≑                | Model 🗢  | •               | •            | - Baud Rate | Data Bit | Parity | Stop Bits |         |
|        |        |    |                       |          |                 |              |             | •        | •      | •         |         |
|        | •      | 1  | E1                    | KDS-EN7  | In              | In           | 115200      | 8        | None   | 1         | RESTART |
|        | •      | 2  | KDS-DEC7-001D5606E31F | KDS-DEC7 | Out             | Out          | 115200      | 8        | None   | 1         | RESTART |
|        | •      | 3  | KDS-DEC7-001D560809D0 | KDS-DEC7 | Out             | Out          | 115200      | 8        | None   | 1         | RESTART |
|        | •      | 4  | KDS-EN7-001D5606E306  | KDS-EN7  | In              | In           | 115200      | 8        | None   | 1         | RESTART |

#### Figure 36: Control Tab

- 2. Next to the device ID, mark the checkbox to make changes to a specific device.
- 3. Open the Audio Direction drop-down box to define the direction of the audio port.
- 4. Open the IR Direction drop-down box to define the IR signal as IR in or IR out.
- 5. Define the RS-232 parameters: the baud rate, data bit, parity and stop bits.
- 6. Restart/Reset devices:
  - Click Restart/Reset in the heading area to restart/reset selected devices.
  - Click Restart Reset in a certain row to restart/reset a specific device.
- 7. Click **APPLY**.

Device signals are managed.

## **Creating Groups**

Create groups to manage encoders and decoders easily, for example, by routing a group of decoders to the same encoder.

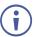

- Only devices of the same type can be grouped. For example, encoder groups or decoder groups.
- You can assign a device to more than one group.
- If a device is assigned to a video wall, it cannot be assigned to a group.

## To create a group:

1. In the Navigation pane, Select Device Management>Groups. The Groups tab appears.

| Devices       | B Groups | Video Wall | ≪ KVM/USB | Gateway              |                |
|---------------|----------|------------|-----------|----------------------|----------------|
| Filter Groups |          |            |           | Filter Encoder       | Filter Decoder |
| Groups        | +        | group      |           | Encoders             | Decoders       |
|               |          |            | « ADD     | E1                   |                |
|               |          |            | REMOVE»   | KDS-EN7-001D5606E306 |                |
| No Data       | 9        | No Data    |           |                      | No Data        |
|               |          |            |           |                      |                |
|               |          |            |           |                      |                |

Figure 37: Groups Tab

2. Click **Groups +** to add a new group. The new group window appears.

| Create New Group |            |        |  |  |  |  |  |  |
|------------------|------------|--------|--|--|--|--|--|--|
| Group Name       |            |        |  |  |  |  |  |  |
| Group Type       | Encoders 🔻 |        |  |  |  |  |  |  |
| SAVE             |            | CANCEL |  |  |  |  |  |  |

Figure 38: Creating a New Group

- 3. Enter a Group Name, set the group type and click **SAVE**.
- 4. Select the group and then check the encoders/decoders to add to the group.

| Devices       | 🔠 Groups | 🗰 Video Wall | ≪ KVM/USB | Gateway              |                            |
|---------------|----------|--------------|-----------|----------------------|----------------------------|
| Filter Groups |          |              |           | Filter Encoder       | Filter Decoder<br>Q Search |
| Groups        | +        | group        |           | Encoders             | Decoders                   |
| 🖉 Encod-1     | Î        |              | « ADD     | ✓ E1                 |                            |
|               |          |              | REMOVE》   | KDS-EN7-001D5606E306 |                            |
|               |          | No Data      |           |                      | No Data                    |
|               |          |              |           |                      |                            |
|               |          |              |           |                      |                            |
| SAVE          | CANCEL   |              |           |                      |                            |

Figure 39: Creating Groups – Selecting Devices to Add to a Group

5. Click **ADD**. The devices are added to the group.

| ⊒ | Devices       | 88 Groups | 🗰 Video Wall         | ≪ KVM/USB | Gateway              |                |
|---|---------------|-----------|----------------------|-----------|----------------------|----------------|
|   | Filter Groups |           |                      |           | Filter Encoder       | Filter Decoder |
|   | Groups        | +         | Encod-1              |           | Encoders             | Decoders       |
|   | 🖉 Encod-1     | Î         | E1                   | « ADD     | ✓ E1                 |                |
|   |               |           | KDS-EN7-001D5606E306 | REMOVE»   | KDS-EN7-001D5606E306 |                |
|   |               |           |                      |           |                      | No Data        |
|   |               |           |                      |           |                      |                |
|   |               |           |                      |           |                      |                |
|   | SAVE          | CANCEL    |                      |           |                      |                |

Figure 40: Encoders Group

- 6. Click SAVE. The group is saved.
- 7. Click **ADD**. The devices are added to the group.

A group is created.

## **Creating Video Walls**

KDS-7-MNGR enables creating encoder-decoders video walls.

To create a video wall:

1. In the Navigation pane, Select **Device Management>Video Wall**. The Video Wall page appears (see Figure 9).

| KF |                   | DS7-MNGR       |                      |           |           |  |
|----|-------------------|----------------|----------------------|-----------|-----------|--|
| A  | Device Management | : > Video Wall |                      |           |           |  |
| E7 | 🖵 Devices         | 🔠 Groups       | Video Wall           | ≪ KVM/USB | 🖀 Gateway |  |
| ** | Filter Video Wall | Q Search       | <br>CREATE VIDEO WAL | L         |           |  |
| Û  |                   |                |                      |           |           |  |

#### Figure 41: The Video Wall Tab

2. Click CREATE VIDEO WALL. The following details appear.

| KF |                             | NGR               |                 |         |               |
|----|-----------------------------|-------------------|-----------------|---------|---------------|
| A  | Device Management > Video W | /all              |                 |         |               |
| i; | Devices 🗄 Gro               | oups 🔛 Video Wall | ⊷tw KVM/USB     | Gateway |               |
| •  | Filter Decoders Q Search    |                   |                 |         |               |
| 4  | KDS-DEC7-001D5606E31F       | 1<br>Decoder:     | Video Wall Name |         |               |
| i  | KDS-DEC7-001D560809D0       |                   | Rows            | 1       |               |
|    |                             |                   | Columns         | 1       |               |
|    |                             |                   | Viewable Width  | 0       | ow            |
|    |                             |                   | Outside Width   | 0 0     | Ī             |
|    |                             |                   | Viewable Height | 0 ^     | 와<br>'W'<br>H |
|    |                             |                   | Outside Height  | 0 ^     | UNIT: 0.1mm   |
|    |                             |                   |                 |         |               |
|    |                             |                   |                 | SAV     | /E EXIT RESET |

Figure 42: Configuring the Video Wall

- 3. Set the following:
  - Enter the video wall name.
  - Select the number of rows and columns.
  - Enter the viewable width of the displays (VW).
  - Enter the width of the displays (OW).
  - Enter the viewable height of the displays (VH).
  - Enter the height of the displays (OH).

4. Click and hold each decoder (to which a display, which is part of the video wall is connected) on the list and drag it to its location on the video wall.

| KF |                   | DS7-MNGR           |               |                |             |                    |              |
|----|-------------------|--------------------|---------------|----------------|-------------|--------------------|--------------|
| A  | Device Management | > Video Wall       |               |                |             |                    |              |
| G  | Devices           | EE Groups          | 🔛 Video Wall  | ≪tair KVM/USB  | Gateway     |                    |              |
| *  | Filter Decoders   | Q Search           |               |                |             |                    |              |
| •  |                   | 1<br>Decoder:KDS-I | <br>DEC7-001D | Video Wall Nar | me Small VW |                    |              |
| i  |                   | 560809D0           |               | Rows           | 2           | $\hat{}$           |              |
|    |                   | 2<br>Decoder:KDS-I | DEC7-001D     | Columns        | 1           | $\hat{}$           |              |
|    |                   | 5606E31F           |               | Viewable Widt  | h _9000     | $\hat{\checkmark}$ | ow           |
|    |                   |                    |               | Outside Width  | 11000       | $\hat{\diamond}$   | T            |
|    |                   |                    |               | Viewable Heig  | ht 6000     | $\hat{\checkmark}$ | vw se        |
|    |                   |                    |               | Outside Heigh  | t 8000      | $\sim$             | UNIT: 0.1mm  |
|    |                   |                    |               |                |             |                    |              |
|    |                   |                    |               |                |             | SAV                | E EXIT RESET |

Figure 43: Video Wall Setup

- 5. Click SAVE.
- 6. Click **EXIT**.

| KF         | RAMER K           | DS7-MNGR                       |                         |                           |                         |  |
|------------|-------------------|--------------------------------|-------------------------|---------------------------|-------------------------|--|
| A          | Device Management | > Video Wall                   |                         |                           |                         |  |
| ß          | 🖵 Devices         | 88 Groups                      | Video Wall              | ≪ KVM/USB                 | Gateway                 |  |
| <b>*</b> # | Filter Video Wall | Q s                            | CREATE VIDEO W          | IALL DELETE               | EDIT                    |  |
|            | Small-VW          | 1<br>Decoder:KDS-E<br>560809D0 | DEC7-001D               |                           |                         |  |
| i          |                   | 20080300                       |                         |                           |                         |  |
|            |                   | 2<br>Decoder:KDS-E<br>5606E31F | DEC7-001D               |                           |                         |  |
|            |                   |                                |                         |                           |                         |  |
|            |                   |                                |                         |                           |                         |  |
|            |                   |                                |                         |                           |                         |  |
|            |                   |                                |                         |                           |                         |  |
|            |                   |                                |                         |                           |                         |  |
|            |                   |                                |                         |                           |                         |  |
|            |                   |                                |                         |                           |                         |  |
|            |                   | •                              | Please go to the Main > | Video Wall Routing page t | o set up the video wall |  |

Figure 44: Configured Video Wall

A video wall is created.

## **Configuring KVM**

KVM configuration enables users to control multiple decoder screens with one set of keyboard and mouse.

To configure KVM (to control 2 decoders, for example):

1. In the Navigation pane, Select **Device Management>KVM/USB**. The KVM/USB tab appears.

| Device Manage | Device Management > KVM/USB |              |           |           |  |  |  |  |  |  |
|---------------|-----------------------------|--------------|-----------|-----------|--|--|--|--|--|--|
| Devices       | EE Groups                   | 🗰 Video Wall | € KVM/USB | 🔒 Gateway |  |  |  |  |  |  |
| Filter KVM    | Q Search                    | CREATE KVM   |           |           |  |  |  |  |  |  |

Figure 45: Device Management - KVM/USB Tab

2. Click **CREATE KVM**. KVM Group Name definition area appears.

| ₽ | Devices         | 88 Group | IS            | Video W | all 🗠 | KVM/USB        | ÷ | Gateway |       |          |
|---|-----------------|----------|---------------|---------|-------|----------------|---|---------|-------|----------|
|   | Filter Decoders | Q Search |               |         |       |                |   |         |       |          |
|   | KDS-DEC7-001D5  | 5606E31F | 1<br>Decoder: |         |       | KVM Group Name | _ |         |       |          |
|   | KDS-DEC7-001D5  | 560809D0 |               |         |       | Rows           | 1 |         |       | $\hat{}$ |
|   |                 |          |               |         |       | Columns        | 1 |         |       | $\hat{}$ |
|   |                 |          |               |         |       | SAVE           | E | хіт     | RESET |          |

Figure 46: KVM/USB – Creating KVM Group Name

- 3. Enter the KVM group name (for example, KVM-1).
- 4. Set the number of rows and columns. For example, 1 row and 2 columns, indicating 2 displays side by side.

| ₽ | Devices         | 88 Grou  | ips           | III Video | Wall          | ⊷ KVM | I/USB | 🔏 Gat          | eway  |                    |
|---|-----------------|----------|---------------|-----------|---------------|-------|-------|----------------|-------|--------------------|
|   | Filter Decoders | Q Search |               |           |               |       |       |                |       |                    |
|   | KDS-DEC7-001D5  | 5606E31F | 1<br>Decoder: |           | 2<br>Decoder: |       |       | KVM Group Name | KVM-1 |                    |
|   | KDS-DEC7-001D5  | 60809D0  |               |           |               |       |       | Rows           | 1     | $\hat{}$           |
|   |                 |          |               |           |               |       |       | Columns        | 2     | $\hat{\checkmark}$ |
|   |                 |          |               |           |               |       |       | SAVE           | EXIT  | RESET              |

Figure 47: KVM/USB Page – setting the KVM Group.

5. Drag each decoder to it designated place.

| Devices         | 88 Grou  | ips 🔛                         | Video Wall | *                         | KVM/USB | 🗳 G            | ateway |          |
|-----------------|----------|-------------------------------|------------|---------------------------|---------|----------------|--------|----------|
| Filter Decoders | Q Search |                               |            |                           |         |                |        |          |
|                 |          | 1 O Master                    | 2          | O Master                  | Ĩ       | KVM Group Name | KVM-1  |          |
|                 |          | Decoder:KDS-DEC7-<br>5606E31F |            | coder:KDS-DEC7-<br>0809D0 | -001D   | Rows           | 1      | $\hat{}$ |
|                 |          | L                             |            |                           |         | Columns        | 2      | <u></u>  |
|                 |          |                               |            |                           |         | SAVE           | EXIT   | RESET    |

Figure 48: KVM/USB Page – Decoder Set in Place

- 6. Check the Master decoder to which the mouse and keyboard are connected.
- 7. Click SAVE.

KVM is configured.

## **Configuring Gateways**

**KDS-7-MNGR** enables sending RS-232, IR and CEC commands to devices that are connected to encoders/decoders via RS-232, IR and CEC gateways.

To configure RS-232, IR and CEC gateways:

- 1. Connect any or all the following devices:
  - An RS-232 device to an RS-232 connector on an encoder/decoder.
  - An IR emitter and IR device.
  - For CEC: a CEC enabled device, such as a CEC-enabled display.

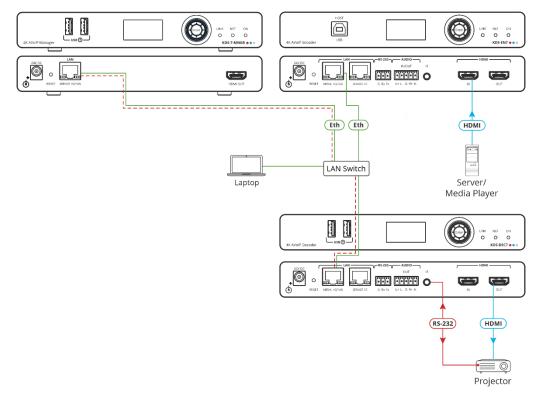

Figure 49: RS-232 Gateway Example

- 2. Check the following for each gateway:
  - For RS-232 Gateway: the RS-232 port is set to gateway on the encoder/decoder.
  - For IR Gateway: set IR port direction to IR out via Device Management>Devices>Control>IR Direction.
  - For CEC: the CEC gateway is enabled on the decoder.
- In the Navigation pane, Select Device Management>Gateway. The Gateway tab appears.

| ₽ ( | Devices       | 吕吕 Groups |      | Video Wall |         | ≪ KVM/USB |         | 🖀 Gateway             |
|-----|---------------|-----------|------|------------|---------|-----------|---------|-----------------------|
|     |               |           |      |            |         |           | Filter  | Q Search              |
|     | RS232 Gateway |           |      |            |         | SEND TO » |         | All 👻 🗢               |
|     |               |           |      |            |         |           |         | E1                    |
|     |               |           |      |            |         |           |         | KDS-DEC7-001D5606E31F |
|     | IR Gateway    |           |      |            |         | SEND TO » |         | KDS-DEC7-001D560809D0 |
|     |               |           |      |            |         |           |         | KDS-EN7-001D5606E306  |
|     |               |           |      |            |         |           |         |                       |
|     | CEC Gateway   |           |      |            |         | SEND TO » |         |                       |
|     |               |           |      |            |         |           |         |                       |
|     | Report List   | Туре      | Time |            | Content |           | Devices |                       |
|     |               |           |      |            |         |           |         |                       |

Figure 50: Gateway Tab

4. Enter a command next to a gateway.

For example, a command for powering the projector that is connected to the RS-232 port on the decoder (the projector "pwr\_on" command, for example).

5. Select the decoder/s to which the projector/s is connected and click SEND TO.

The command is carried out immediately and listed in the report list.

## **Defining Manager Settings**

Manager settings enable performing the following actions:

- <u>Defining KDS-7-MNGR General Settings</u> on page <u>45</u>.
- <u>KDS-7-MNGR Network Settings</u> on page <u>48</u>.
- <u>Defining KDS-7-MNGR Time and Date</u> on page <u>50</u>.
- <u>Setting KDS-7-MNGR Security</u> on page <u>51</u>.
- Configuring HTTPS on page 51.
- <u>Defining 802.1x Authentication</u> on page <u>53</u>.
- <u>Defining KDS-7-MNGR User Access</u> on page <u>55</u>.

• <u>Defining User Management</u> on page <u>57</u>.

## **Defining KDS-7-MNGR General Settings**

General settings enable viewing the device model name, MAC address, serial number and so on, and also define **KDS-7-MNGR** general settings.

To define KDS-7-MNGR general settings:

1. In the Navigation pane, Select **Manager Settings**. The General tab in the Manager Settings page appears.

| KF | RAMER KDS7-MNGR                | G                                  |  |  |  |  |  |
|----|--------------------------------|------------------------------------|--|--|--|--|--|
| A  | Manager Settings > General     |                                    |  |  |  |  |  |
| G  | General 🛞 Network              | 📷 Time and Date 😯 Security 🍰 Users |  |  |  |  |  |
| ** | General Preferences            |                                    |  |  |  |  |  |
| 42 | Host Name                      | KDS7-MNGR-001D56080 APPLY          |  |  |  |  |  |
| 6  | Device Model                   | KDS7-MNGR                          |  |  |  |  |  |
| •  | Device H/W Release             | v0.2                               |  |  |  |  |  |
|    | MAC Address                    | 00-1D-56-08-09-E9                  |  |  |  |  |  |
|    | Serial Number                  | 11210005800014                     |  |  |  |  |  |
|    | Front Panel Lock               | On Off                             |  |  |  |  |  |
|    | Import/Export Manager Settings | ALL • IMPORT EXPORT                |  |  |  |  |  |
|    | Import/Export System           | ALL                                |  |  |  |  |  |
|    | Locate Device                  | APPLY                              |  |  |  |  |  |
|    | Version                        |                                    |  |  |  |  |  |
|    | Firmware Version               | v0.5.4 UPGRADE                     |  |  |  |  |  |
|    | Last Upgrade Date/Time         | 08-05-1970,23:44:09                |  |  |  |  |  |
|    | Firmware Standby Version       | v0.4.9 ROLLBACK                    |  |  |  |  |  |
|    | Device Reset                   | RESTART                            |  |  |  |  |  |

Figure 51: KDS-7-MNGR Manager Settings – General Page

2. Change the Host Name and then click **APPLY**.

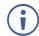

By default, the host name includes the device model and the MAC address.

- 3. Perform the following actions:
  - Locking/Unlocking the Front Panel on page <u>46</u>.
  - Importing/Exporting Manager Settings on page <u>46</u>.
  - Locating the Device on page <u>47</u>.
  - Restarting or Resetting the Device on page <u>48</u>.

General settings are defined.

#### Locking/Unlocking the Front Panel

To lock/unlock the front panel:

- In the Navigation pane, Select Manager Settings. The General tab in the Manager Settings page appears (see <u>Figure 51</u>).
- 2. Lock/Unlock the device front panel:
  - Click Off, to enable device control from the front panel via the LCD screen and the navigation buttons (see <u>Using Menu Navigation Buttons</u> on page <u>8</u>).
  - Click On, to disable device control via the navigation buttons.

#### Importing/Exporting Manager Settings

Import or export **KDS-7-MNGR** settings, including Network settings, the time and date, security settings and the advanced diagnostics data. When selecting all but IP settings, Network settings are excluded.

To import or export the manager settings:

- In the Navigation pane, Select Manager Settings. The General tab in the Manager Settings page appears (see <u>Figure 51</u>).
- 2. In the General Settings page, select the Manager setting types to import or export.
  - All Select all the Manager settings.
  - Without IP Select all the Manager Settings, excluding the IP address.
- 3. When importing, do the following (when exporting, go to the next step):
  - Click **IMPORT**. An Open file appears.
  - Select the file to import (settings.tar.gz).
  - Click **Open** to import the file.
- 4. To export settings, click **EXPORT**.

The settings file is created (settings.tar.gz).

The **KDS-7-MNGR** settings file is imported/exported.

## Importing/Exporting Encoder/Decoder System Settings

Import or export the settings of the encoders and decoders in the system. you can import/export Video Wall Routing, Preset, Preset Sequence, Groups, Video Wall, and KVM/USB settings, or select a specific setting to import/export.

To import or export the system settings:

- In the Navigation pane, Select Manager Settings. The General tab in the Manager Settings page appears (see <u>Figure 51</u>).
- 2. In the General Settings page, select the system setting types to import or export.
  - All Select all the settings.
  - Groups Select all the settings in the Groups page (see <u>Creating Groups</u> on page <u>37</u>).
  - Video Wall Select all the video wall settings (see <u>Creating Video Walls</u> on page <u>39</u>) and routing video walls (see <u>Routing to a Video Wall</u> on page <u>27</u>).
  - KVM Select all the KVM/USB settings (see <u>Configuring KVM</u> on page <u>42</u>).
  - Presets Select all the preset settings (see <u>Managing Presets</u> on page <u>30</u>).
  - Sequence Select all the preset sequence settings (see <u>Performing a Preset</u> <u>Sequence</u> on page <u>31</u>).
- 3. When importing, do the following (when exporting, go to the next step):
  - Click IMPORT. An Open file appears.
  - Select the file to import (settings.tar.gz).
  - Click **Open** to import the file.
- To export settings, click EXPORT. The settings file is created (settings.tar.gz).

The system settings file is imported/exported.

#### Locating the Device

Locate the specific device in the system.

To locate the device:

- 1. In the Navigation pane, Select **Manager Settings**. The General tab in the Manager Settings page appears (see <u>Figure 51</u>).
- 2. In the General Device Settings page, click **APPLY** next to Locate Device. the located device NET and ON LEDs on the font panel flash for 60 seconds.

The device is located in the system.

#### Managing the Firmware

Upgrade the firmware, view the date of the last upgrade, or rollback to the previous firmware revision in case of a problem.

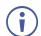

Click **ROLLBACK** to update to the previous FW version.

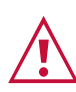

If the device firmware version is lower than 0.5.4, contact Kramer tech support team at <u>support@kramerav.com</u> or go to our Web site at <u>k.kramerav.com/support/downloads.asp</u>.

To upgrade the firmware:

- In the Navigation pane, Select Manager Settings. The General tab in the Manager Settings page appears (see <u>Figure 51</u>).
- 2. Next to Firmware Version, click UPGRADE. The Open window appears.
- 3. Select the FW file and click **Open**. The FW upgrade pop-up window appears. Wait for upgrade completion.
- 4. Once completed, refresh the web page and log-in.

Firmware upgrade is complete.

**Restarting or Resetting the Device** 

Click **RESTART** to reboot the device and click **RESET** to restore device factory default settings.

## **KDS-7-MNGR Network Settings**

Manage KDS-7-MNGR Network settings.

To define KDS-7-MNGR Network settings:

 In the Navigation pane, Select Manager Settings. The General tab in the Manager Settings page appears (see <u>Figure 51</u>). 2. Select the Network tab.

| KF         | RAMER KDS7-N               | /INGR III                               | f KRAMER |
|------------|----------------------------|-----------------------------------------|----------|
| A          | Manager Settings > Network | K                                       |          |
| E,         | Seneral 🛞 Net              | work 💼 Time and Date 😲 Security 🍰 Users |          |
| <b>*</b> " | IP Settings                |                                         |          |
|            | DHCP                       | On Off                                  |          |
| •          | IP Address                 | 192.168.1.45                            |          |
|            | Mask Address               | 255.255.0.0                             |          |
|            | Gateway Address            | 0.0.0.0                                 |          |
|            | TCP/UDP Management         |                                         |          |
|            | TCP Port                   | 5000                                    |          |
|            | UDP Port                   | 50000                                   |          |
|            |                            |                                         |          |
|            | SAUE                       | CANICE                                  |          |
|            | SAVE                       | CANCEL                                  |          |

Figure 52: Device Settings – General Page

- 3. Define the IP settings:
  - DHCP mode Set DHCP to On (default) or Off.
  - IP Address When DHCP mode is set to Off, the device uses a static IP address. This requires entering mask and gateway addresses.
  - Mask Address Enter subnet mask.
  - Gateway address Enter the gateway address.
- 4. Define TCP (default, 5000) and UDP (default, 50000) ports.

Network settings are defined.

## **Defining KDS-7-MNGR Time and Date**

You can set the device time and date manually or Sync the device time and date to any server around the world.

To define KDS-7-MNGR Time and Date:

- 1. In the Navigation pane, Select **Manager Settings**. The General tab in the Manager Settings page appears (see <u>Figure 51</u>).
- 2. Select the Time and Date tab. The Time and Date tab appears.

| KF         | RAMER KDS7-MN                 | IGR                                  |  |
|------------|-------------------------------|--------------------------------------|--|
| A          | Manager Settings > Time and D | Date                                 |  |
| G          | 🛞 General 🛞 Networ            | k 🔯 Time and Date 🖓 Security 🍰 Users |  |
| <b>*</b> # | Date                          |                                      |  |
|            | Time                          | O 17:43:15                           |  |
| i          | Time Zone                     | 00:00 Greenwich Mear 💌               |  |
|            | NTP Time Server Usage         | Yes No                               |  |
|            | NTP Time Server Address       | 0.0.0.1                              |  |
|            | NTP Daily Sync Hour           | 0 🗸                                  |  |
|            |                               |                                      |  |
|            |                               |                                      |  |
|            |                               |                                      |  |
|            | SAVE                          | CANCEL                               |  |

Figure 53: Device Settings Page - Time and Date Tab

- 3. Next to Use Time Server (NTP), click **YES** to use time server (NTP).
- 4. Type in server information:
  - Enter the server address.
  - Set daily sync hour.
- 5. Click **SAVE**.

Time and date settings are defined.

## **Setting KDS-7-MNGR Security**

The Security tab configures device authentication to limit unauthorized access to LAN/WLAN Network.

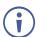

Contact your IT administrator for the network access authentication.

The Security tab configures device 802.1x authentication to limit unauthorized access, and HTTPS/TLS for establishing an encrypted connection to an authenticated peer over the network.

This section describes the following actions:

- <u>Configuring HTTPS</u> on page <u>51</u>.
- <u>Defining 802.1x Authentication</u> on page <u>53</u>.

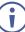

Contact your IT administrator for the network access authentication.

## **Configuring HTTPS**

To configure HTTPS:

1. In the Navigation pane, click **Manager Settings**. The General tab in the Manager Settings page appears (see Figure 51).

2. Select **Security** tab. The Security tab appears.

| KF       | RAMER KDS7-MNG                                                       | R               |          |         |
|----------|----------------------------------------------------------------------|-----------------|----------|---------|
| A        | Manager Settings > Security                                          |                 |          |         |
| L,       | Seneral 🛞 Network                                                    | 📷 Time and Date | Security | 🛃 Users |
| <b>*</b> | HTTPS                                                                |                 |          |         |
| 4        | Server                                                               | On Off          |          |         |
| 0        | <ul> <li>Internal Certificate</li> <li>Server Certificate</li> </ul> |                 |          |         |
|          | APPLY & REBOOT                                                       |                 |          |         |
|          | 802.1x                                                               |                 |          |         |
|          | IEEE 802.1x Authentication                                           | On Off          |          |         |
|          | Authentication Method                                                |                 |          |         |
|          | O PEAP-MSCHAP V2                                                     |                 |          |         |
|          | EAP-TLS                                                              |                 |          |         |
|          | Username                                                             |                 |          |         |
|          | Client Certificate                                                   | ţ,              |          |         |
|          | Private Key                                                          | ()<br>()        |          |         |
|          | Private Key Password                                                 |                 |          |         |
|          | Server Certificate                                                   | On Off          |          |         |
|          | APPLY                                                                |                 |          |         |

Figure 54: Device Settings – Security Tab

3. For HTTPS server, click **ON** to enable HTTPS authentication service (default) or **Off** to disable HTTPS authentication.

- 4. When set to ON check one of the following settings:
  - Internal Certificate To use the factory default certificate for authentication.
  - Server Certificate To submit certificate from the server for authentication. To do so, click in to upload the certificate. enter the private key password (assigned by the IT administrator) and click APPLY & REBOOT.

| 0 | Internal Certificate |                  |   |
|---|----------------------|------------------|---|
| ۲ | Server Certificate   |                  |   |
|   | Upload Certificate   | kramer_tls.pem [ | ŕ |
|   | Private Key Password |                  |   |
|   | APPLY & REBOOT       |                  |   |

Figure 55: Security Tab – Server Certificate

5. Click **APPLY**.

HTTPS is configured.

## **Defining 802.1x Authentication**

To configure security:

- In the Navigation pane, click Manager Settings. The General tab in the Manager Settings page appears (see <u>Figure 51</u>).
- 2. Select Security tab. The Security tab appears (see Figure 54).
- 3. For 802.1x authentication, click **ON** to enable 802.1x authentication service. 802.1x supports authentication based on port and MAC address.
- 4. When set to ON check one of the following settings:
  - PEAP-MSCHAP V2 To use this authentication method, enter a Username (up to 24 alphanumeric characters, including "@", ",", "\_" and "-" characters within the username) and Password (up to 24 ASCII characters):

| 802.1x                     |        |
|----------------------------|--------|
| IEEE 802.1x Authentication | On Off |
| Authentication Method      |        |
| PEAP-MSCHAP V2             |        |
| Username                   |        |
| Password                   |        |

Figure 56: Security Tab - EAP-MSCHAP V2 Authentication

EAP-TLS – To submit certificate from the server for authentication. To do so, enter the Username (up to 24 alphanumeric characters, including "@", ",", "\_" and "-" characters within the username), click in to upload the certificates and keys, and enter the private key password (assigned by IT administrator). Set Server Certificate On.

| 802.1) | (                    |        |   |
|--------|----------------------|--------|---|
| IEEE 8 | 02.1x Authentication | On Off |   |
| Au     | thentication Method  |        |   |
| 0      | PEAP-MSCHAP V2       |        |   |
| ۲      | EAP-TLS              |        |   |
|        | Username             |        |   |
|        | Client Certificate   |        | Ŷ |
|        | Private Key          |        | Ŷ |
|        | Private Key Password |        |   |
| Ser    | ver Certificate      | On Off |   |

Figure 57: EAP-TLS – Certificates and Password

5. Click APPLY.

Security is configured.

## **Defining KDS-7-MNGR User Access**

The Users tab enables activating device security and defining logon authentication details. When device security is on, web page access requires authentication upon initial landing on operation page. The default password is **admin**. By default, security is disabled.

## **Enabling User Access**

To enable security:

- 1. In the Navigation pane, click **Device Settings**. The General tab in the Manager Settings page appears (see Figure 51).
- 2. Select Users tab.

| KF       | RAMER            | KDS7-MNGR           |                 |          | Welco    | ome, admin 🕞 🖬 |  |
|----------|------------------|---------------------|-----------------|----------|----------|----------------|--|
| <b>f</b> | Manager Settings | s > Users           |                 |          |          |                |  |
| Ľ,       | 8 General        | Network             | 📷 Time and Date | 0        | Security | 🎝 Users        |  |
|          | Password         |                     |                 |          |          |                |  |
|          | Security Statu   | IS                  | On Off          |          |          |                |  |
| 6        | Old Password     |                     |                 |          | CHANGE   |                |  |
|          | New Passwor      | d                   |                 |          |          |                |  |
|          | Confirm Pass     | word                |                 |          |          |                |  |
|          | Inactivity auto  | o-logout time (min) | 10              | $\hat{}$ | APPLY    |                |  |

Figure 58: Device Settings – Users Tab

3. Click **On** next to Security Status to enable web page authentication (Off by default). The following message appears.

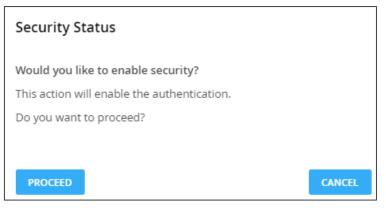

Figure 59: Security Tab - Security Status

4. Click **PROCEED**. The web page refreshes, and the password fields are visible.

Security is enabled and access requires authentication.

## **Disabling User Access**

To disable security:

- 1. In the Navigation pane, click **Device Settings**. The General tab in the Device Settings page appears (see Figure 51).
- 2. Select Users tab (see Figure 58).

| KF | RAMER           | KDS7-MNGR            |                 |           | Welco    | ome, admin 🕞 🔒 | KRAMER |
|----|-----------------|----------------------|-----------------|-----------|----------|----------------|--------|
| A  | Manager Setting | s > Users            |                 |           |          |                |        |
|    | General         | 🛞 Network            | 📷 Time and Date | 0         | Security | 🔓 Users        |        |
|    | Password        |                      |                 |           |          |                |        |
|    | Security State  | us                   | On Off          |           |          |                |        |
| i  | Old Password    |                      |                 |           | CHANGE   | ]              |        |
|    | New Passwor     | rd                   |                 |           |          |                |        |
|    | Confirm Pass    | sword                |                 |           |          |                |        |
|    | Inactivity aut  | to-logout time (min) | 10              | $\hat{>}$ | APPLY    |                |        |

Figure 60: Device Settings – Users Tab

3. Click **Off** next to Security Status to enable web page authentication. The following message appears.

| Security Status                              |        |
|----------------------------------------------|--------|
| Would you like to disable security?          |        |
| This action will disable the authentication. |        |
| Do you want to proceed?                      |        |
| Current password                             |        |
|                                              |        |
| PROCEED                                      | CANCEL |

Figure 61: Security Tab – Security Status

- 4. Enter the current password.
- 5. Click PROCEED.

Security is disabled.

## Logging Out

Define the time of inactivity before the page logs out automatically by setting the Inactivity auto-logout time (in minutes).

Changing the Password

To change the password:

- 1. In the Navigation pane, click **Manager Settings**. The General tab in the Manager Settings page appears (see <u>Figure 51</u>).
- 2. Select Users tab (see Figure 58).

| Password         |        |        |
|------------------|--------|--------|
| Security Status  | On Off |        |
| Old Password     |        | CHANGE |
| New Password     |        |        |
| Confirm Password |        |        |

Figure 62: Device Settings – Users Tab

- 3. Next to Old Password, enter the old password.
- 4. Next to New Password, enter the new password (8 to 24 characters, including at least one uppercase and one lowercase letter, one number and one symbol, without spaces or commas).
- 5. Next to Confirm Password, enter the new password again.
- 6. Click CHANGE.

Password has changed.

## **Defining User Management**

As an administrator you can authorize access to device management for different users. Three types of users can be defined:

- The Administrator, with full access to all the KDS-7-MNGR web pages.
- The Configurator, with full access to all the KDS-7-MNGR web pages, excluding User Management.
- The Operator, with access to AV and video wall routing, preset and preset sequence control, and viewing the device status.

KDS-7-MNGR user management includes the following actions:

- Defining a new user.
- Searching for a user.

Changing the Administrator Password

Before adding a new user for the first time you need to change the administrator's password. This password will also be used to access the web pages (default is admin for admin user).

To change the administrators password:

- In the Navigation pane, click Manager Settings. The General tab in the Manager Settings page appears (see <u>Figure 51</u>).
- 2. Select Users tab (see Figure 58).
- 3. In the admin row, under Actions, click EDIT. the Edit User window appears.

| Edit User        |       |        |
|------------------|-------|--------|
| Username         | admin |        |
| Password         |       |        |
| Confirm Password |       |        |
| SAVE             |       | CANCEL |

Figure 63: User Management – Edit User Tab

4. Enter and confirm the new password.

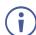

The password should be 8 to 24 characters long, with no comma or spaces, and should include at least 1 number, 1 symbol, 1 uppercase and 1 lower case letter.

5. Click SAVE.

Administrator's password has changed.

## Adding a User

You can add multiple Operator and Configurator users to the system. In the following example, a Configurator user (user name is Config-1) is added and can be removed or edited anytime.

To add a user:

- 1. In the Navigation pane, click **Manager Settings**. The General tab in the Manager Settings page appears (see <u>Figure 51</u>).
- 2. Select Users tab (see Figure 58).
- 3. Under User Management, click **ADD**. the New User window appears.

| New User         |              |   |        |
|------------------|--------------|---|--------|
| Username         |              |   |        |
| Role             | Configurator | • |        |
| Password         |              |   |        |
| Confirm Password |              |   |        |
| SAVE             |              |   | CANCEL |

Figure 64: User Management - Adding a New User

- 4. Enter a user name (for example, Config-1).
- 5. Select the authorization level from the Role drop-down box (for example Configurator).
- 6. Enter a New User password and confirm it.

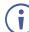

The new defined user can access the embedded webpages with this password which was defined by the admin.

7. Click **SAVE**. The configurator user is added to the user list.

| User Management |               |         |  |  |
|-----------------|---------------|---------|--|--|
| Q Search        | ADD           |         |  |  |
| Username        | Role          | Actions |  |  |
| admin           | Administrator | EDIT    |  |  |
| Config-1        | Configurator  | EDIT    |  |  |

Figure 65: User Management – Users List

A configurator user is added.

## **Managing Device Status**

KDS-7-MNGR diagnostics enables the following actions:

- Viewing KDS-7-MNGR Status on page 60.
- <u>Viewing KDS-7-MNGR Advanced Status</u> on page <u>61</u>.

## **Viewing KDS-7-MNGR Status**

View the device status.

To view device status:

1. In the Navigation pane, click **Diagnostics**. The Status tab appears.

| KF | RAMER                        | KDS7-MNGR        |
|----|------------------------------|------------------|
| A  | Diagnostics > Sta            | itus             |
| G  | 📲 Status                     | Advanced         |
| *  | Device Status<br>Heat level  | e 30 °C   Normal |
| 0  | Output statu<br>Output Signa |                  |

Figure 66: Diagnostics Page – Status Tab

- 2. View the Device Status:
  - Active, for normal operation (green indication).
  - **Standby**, when device is powered Off, booting or in standby mode (yellow indication).
- 3. View Output status:
  - **On**, when an output is transmitting a signal (green indication).
  - Off, when an output has no signal output (gray indication).

Device status is viewed.

## Viewing KDS-7-MNGR Advanced Status

View the system log and gateway messages counter.

To view/export log:

- 1. In the Navigation pane, click **Diagnostics**. The Status tab appears (see Figure 66).
- 2. Select the Advanced tab.

| KF | RAMER             | KDS7-MNGR |
|----|-------------------|-----------|
| A  | Diagnostics > Adv | vanced    |
| G  | 📲 Status          | Advanced  |
| ¢: | Active Syslog     | On Off    |
|    | Log               | VIEW      |
| •  |                   |           |

Figure 67: Diagnostics Page – Advanced Tab

- 3. Define Syslog activity:
  - **On**, to enable device system log locally.
  - Off (default), to disable device system log locally.
- 4. Click **VIEW** to view the system log, if required.
- 5. Click **EXPORT** to export the system log (.txt) to the local PC.
- 6. View the sent and received gateway messages.

System log is viewed/exported.

# **Viewing the About Page**

View the web page hardware release, firmware version and Kramer Electronics Ltd details in the About page.

| KF | RAMER KDS7-MNGR                                                                                                    |  |  |
|----|----------------------------------------------------------------------------------------------------|--|--|
| A  | About                                                                                                    |  |  |
| ß  | i General Info                                                                                                    |  |  |
| ** | Device Model                                                                                                    |  |  |
|    | KDS7-MNGR<br>Device HW Release                                                                                                    |  |  |
| Û  | v0.2                                                                                                    |  |  |
|    | Firmware Version<br>v0.5.4                                                                                                    |  |  |
|    | Kramer Electronics Ltd.<br>3 Am VeOlamo St.<br>Jerusalem, Israel, 9546303<br>Tel: +972-73-2650200<br>Fax: +972-2-6535369<br>Email: info@kramerav.com<br>Web: KramerAV.com |  |  |

Figure 68: About Page

# **Technical Specifications**

# **KDS-7-MNGR Specifications**

|                       | •                                      |                                                                                   |
|-----------------------|----------------------------------------|-----------------------------------------------------------------------------------|
| Inputs                | 1 HDMI                                 | On a female HDMI connector                                                        |
| Outputs               | 1 HDMI                                 | On a female HDMI connector                                                        |
| Ports                 | 2 Ethernet                             | On RJ-45 female connectors                                                        |
|                       | 1 Balanced Audio                       | On a 5-pin terminal block connector                                               |
|                       | 1 RS-232                               | On a 3-pin terminal block connector                                               |
|                       | 1 IR                                   | On a 3.5mm TRS connector                                                          |
|                       | 1 USB Host                             | On a USB-B connector                                                              |
| Video                 | Compression Standard                   | JPEG based, private stream                                                        |
|                       | Max Resolution                         | 4K@60Hz (4:2:0)                                                                   |
| User Interface        | Indicators                             | LINK, NET and ON LEDs, front panel LCD Display                                    |
|                       | Rear Panel                             | Restart and factory reset button                                                  |
|                       | Controls                               | Embedded web pages, P3K API commands via Ethernet, front panel navigation buttons |
| Power                 | Consumption                            | 24V DC, 280mA                                                                     |
|                       | Source                                 | 24V DC, 5A (optional, purchased separately)                                       |
| Environmental         | Operating Temperature                  | 0° to +45°C (32° to 113°F)                                                        |
| Conditions            | Storage Temperature                    | -20° to +70°C (-4° to 158°F)                                                      |
|                       | Humidity                               | 10% to 90%, RHL non-condensing                                                    |
| Regulatory            | Safety                                 | CE, FCC                                                                           |
| Compliance            | Environmental                          | RoHs, WEEE                                                                        |
| Enclosure             | Size                                   | Mega Tool Deep                                                                    |
|                       | Туре                                   | Aluminum                                                                          |
|                       | Cooling                                | Convection Ventilation                                                            |
| General               | Net Dimensions (W, D, H)               | 19cm x 14.5cm x 2.8cm<br>(7.5" x 5.7" x 1.1")                                     |
|                       | Shipping Dimensions (W, D, H)          | 31cm x 18cm x 7.6cm<br>(12.2" x 7.09" x 2.99")                                    |
|                       | Net Weight                             | 0.7kg (1.54lbs) approx.                                                           |
|                       | Shipping Weight                        | 0.9kg (2lbs) approx.                                                              |
| Specifications are su | ubject to change without notice at www | v.kramerav.com                                                                    |
|                       |                                        |                                                                                   |

# **Default Communication Parameters**

| РЗК                                                                                          |                                                      |                                |  |  |  |
|----------------------------------------------------------------------------------------------|------------------------------------------------------|--------------------------------|--|--|--|
| Example (Set lock front panel to on): #LOCK-FP 1                                             |                                                      |                                |  |  |  |
| Ethernet                                                                                     |                                                      |                                |  |  |  |
| To reset the IP settings to confirm                                                          | the factory reset values go to: Menu->Setup ->       | Factory Reset-> press Enter to |  |  |  |
| DHCP                                                                                         | Default                                              |                                |  |  |  |
| IP Address:                                                                                  | 192.168.1.39                                         |                                |  |  |  |
| Subnet mask:                                                                                 | Subnet mask: 255.255.255.0                           |                                |  |  |  |
| Default gateway:                                                                             | 192.168.1.254                                        |                                |  |  |  |
| TCP Port #: 5000                                                                             |                                                      |                                |  |  |  |
| UDP Port #: 50000                                                                            |                                                      |                                |  |  |  |
| Default username:                                                                            | Default username: admin                              |                                |  |  |  |
| Default password:                                                                            | admin                                                |                                |  |  |  |
| Full Factory Reset                                                                           | Full Factory Reset                                   |                                |  |  |  |
| Embedded web pages                                                                           | Embedded web pages Device Settings > General > RESET |                                |  |  |  |
| Protocol 3000 Use "#FACTORY" command and use "#RESET" to restore the factory default values. |                                                      |                                |  |  |  |

# **Embedded Web Page Default Values**

| Page                 | Tab           | Fields                          | Editable<br>Field | Exportable<br>Field | Default Values                                           |
|----------------------|---------------|---------------------------------|-------------------|---------------------|----------------------------------------------------------|
| Main                 | AV Routing    | Routing View                    | Yes               | Yes                 | Matrix                                                   |
| Device<br>Management | Devices       | Filter                          | Yes               | Yes                 | All                                                      |
| Manager<br>Settings  | General       | Host Name                       | Yes               | Yes                 | KDS-7-MNGR-<br>xxxxxxxxxxxxxxxxxxxxxxx<br>("xxxxxxxxxxxx |
|                      |               | Device Model                    | No                | Yes                 | KDS-7-MNGR                                               |
|                      |               | Front Panel Lock                | Yes               | Yes                 | Off                                                      |
|                      | Network       | DHCP                            | Yes               | Yes                 | On                                                       |
|                      |               | TCP Port                        | Yes               | Yes                 | 5,000                                                    |
|                      |               | UDP Port                        | Yes               | Yes                 | 50,000                                                   |
|                      | Time and Date | NTP Time Server<br>Usage        | Yes               | Yes                 | No                                                       |
|                      | Security      | HTTPS Server                    | Yes               | Yes                 | On; Internal Certificate                                 |
|                      |               | IEE 802.1x<br>Authentication    | Yes               | Yes                 | Off                                                      |
|                      | Users         | Security Status                 | Yes               | Yes                 | Off                                                      |
|                      |               | Inactivity auto-<br>logout time | Yes               | Yes                 | 10                                                       |
| Diagnostics          | Advanced      | Log                             | Yes               | Yes                 | Off                                                      |

# Protocol 3000

Kramer devices can be operated using Kramer Protocol 3000 commands sent via Ethernet ports.

# **Understanding Protocol 3000**

Protocol 3000 commands are a sequence of ASCII letters, structured according to the following.

## Command format:

| Prefix | Command Name | Constant<br>(Space) | Parameter(s) | Suffix    |
|--------|--------------|---------------------|--------------|-----------|
| #      | Command      | <b>.</b>            | Parameter    | <cr></cr> |

## • Feedback format:

| Prefix | Device ID | Constant | Command Name | Parameter(s) | Suffix             |
|--------|-----------|----------|--------------|--------------|--------------------|
| ~      | nn        | 0        | Command      | Parameter    | <cr><lf></lf></cr> |

- Command parameters Multiple parameters must be separated by a comma (,). In addition, multiple parameters can be grouped as a single parameter using brackets ([ and ]).
- **Command chain separator character** Multiple commands can be chained in the same string. Each command is delimited by a pipe character (|).
- **Parameters attributes** Parameters may contain multiple attributes. Attributes are indicated with pointy brackets (<...>) and must be separated by a period (.).

The command framing varies according to how you interface with the **KDS-7-MNGR**. The following figure displays how the # command is framed using terminal communication software (such as Hercules):

| Note: Set the set of the set of t |            |                                                                                                   | -                                      |                                                   | ×               |
|----------------------------------------------------------------------------------------------------|------------|---------------------------------------------------------------------------------------------------|----------------------------------------|---------------------------------------------------|-----------------|
| UDP Setup Serial TCP Client TCP Server UDP Test Mode About                                                                                                    | 1          |                                                                                                   |                                        |                                                   |                 |
| Received/Sent data                                                                                                    |            |                                                                                                   |                                        |                                                   |                 |
| Hecewolysen data<br>Connecting to 192.168.110.54<br>Connected to 192.168.110.54<br>≇~01@ OK                                                                                                    |            | TCP<br>Module IP<br>192.168:<br>Pin<br>TEA autho<br>TEA key<br>1: [0102<br>2: [0506<br>Authorizat | 9 000000000000000000000000000000000000 | Port<br>5000<br>X Discor<br>2 090A0B0<br>4 0D0E0F | nnect           |
|                                                                                                    |            | PortStore                                                                                         | lisable<br>Received !                  | est data                                          |                 |
| Send                                                                                                    |            |                                                                                                   |                                        |                                                   |                 |
|                                                                                                    | HEX<br>HEX | Send<br>Send<br>Send                                                                              | www.<br>Hercul                         | Ugro<br>HW-group<br>les SETUP                     | .com<br>utility |

# **Protocol 3000 Commands**

| Function            | Description                                                                                                    | Syntax                                                                                                    | Response                                                                                                    | Parameters/<br>Attributes                                                                                                    | Example                                                                                   |
|---------------------|----------------------------------------------------------------------------------------------------|----------------------------------------------------------------------------------------------------|----------------------------------------------------------------------------------------------------|----------------------------------------------------------------------------------------------------|-------------------------------------------------------------------------------------------|
| ADDUSER             | Add a new user<br>+ Require LOGIN<br>firstly even SECUR<br>is Off<br>+ Only admin has<br>the permission<br>+ Require LOGIN<br>firstly                                                                                      | #ADDUSER<br><user_name>,<level>,<password><cr<br>&gt;</cr<br></password></level></user_name>                                                                                   | ~nn@ADDUSER<br><user_name>,<level>,<passwor<br>d&gt;<cr></cr></passwor<br></level></user_name>                                                                                   | <ul> <li><user_name> - The<br/>specific username,<br/>alphanumeric, hyphen<br/>and underscore within 24<br/>characters, hyphen and<br/>underscore can not at<br/>beginning or end<br/><level> - User level<br/>- admin<br/>- config<br/>- operator</level></user_name></li> <li>&gt;password&gt; - Password,<br/>8 to 24 characters (letters,<br/>numbers, and symbols<br/>without spaces or<br/>commas), at least<br/>including one number,<br/>one symbols without<br/>spaces or commas, one<br/>uppercase letter and one<br/>lowercase letter.</li> </ul> | Add a configurator user (Bob):<br>#ADDUSER Bob,config,Pass1234                            |
| RMUSER              | Remove an user<br>+ Require LOGIN<br>firstly even SECUR<br>is Off<br>+ Only admin has<br>the permission                                                                                                    | #RMUSER <user_name><cr></cr></user_name>                                                                                                    | ~nn@RMUSER<br><user_name><cr></cr></user_name>                                                                                                    | <user_name> - The<br/>specific username,<br/>alphanumeric, hyphen<br/>and underscore within 24<br/>characters, hyphen and<br/>underscore can not at<br/>beginning or end</user_name>                                                                                                    | Remove the user Bob:<br>#RMUSER Bob                                                       |
| BL-VERSION?         | Get bootloader<br>version                                                                                                    | #BL-VERSION? <cr></cr>                                                                                                    | ~nn@BL-VERSION<br><bootloader_version><cr><lf></lf></cr></bootloader_version>                                                                                                    | <bootloader_version> - XX.XX.XXXX where the digit groups are: major.minor.version</bootloader_version>                                                                                                    | Get the BL version:<br>#BL-VERSION?                                                       |
| ETH-PORT            | Set Ethernet port<br>protocol.<br>+ If the port number<br>you enter is already<br>in use, an error is<br>returned.                                                                                                    | #ETH-PORT<br><port_type>,<port_id><cr></cr></port_id></port_type>                                                                                                    | ~nn@ETH PORT<br><port_type>,<port_id><cr><lf<br>&gt;</lf<br></cr></port_id></port_type>                                                                                          | <pre> - TCP/UDP   <port_id> -</port_id></pre>                                                                                                    | Set the Ethernet port protocol for TCP<br>to port 5001:<br>#ETH-PORT TCP,5001             |
| ETH-PORT?           | Get Ethernet port<br>protocol.                                                                                                    | #ETH-PORT? <port_type><cr></cr></port_type>                                                                                                    | ~nn@ETH PORT<br><port_type>,<port_id><cr><lf<br>&gt;</lf<br></cr></port_id></port_type>                                                                                          | <port_type> - TCP/UDP<br/><port_id> -<br/>When port_type = TCP:<br/>5000-5099<br/>When port_type = UDP:<br/>50000-5099</port_id></port_type>                                                                                                    | Get the Ethernet port protocol:<br>#ETH-PORT? TCP                                         |
| FACTORY             | Reset device to<br>factory default<br>configuration.<br>+ This command<br>deletes all user data<br>from the device. The<br>deletion can take<br>some time.<br>It does not trigger<br>reset, it need<br>another API 'RESET' | #FACTORY <mark><cr></cr></mark>                                                                                                    | ~nn@FACTORY ok <cr><lf></lf></cr>                                                                                                    | N/A                                                                                                    | Reset the device to factory default<br>configuration:<br>#FACTORY                         |
| HW-TEMP?            | for taking effect<br>Get temperature of a<br>specific region of the<br>hardware.<br>+ The Get command<br>is not available for all<br>parts of the<br>hardware, and is<br>device specific.                                  | #HW-TEMP?<br><region_id>,<mode><cr></cr></mode></region_id>                                                                                                    | -nn@HW-TEMP<br><region_id>,<temperature><cr<br>&gt;<lf></lf></cr<br></temperature></region_id>                                                                                   | <pre><region_id> - ID of the region for which to get the temperature 0 - First CPU <rmode> - 0 - Celsius 1 - Fahrenheit <temperature> - Temperature&gt; - Temperature&gt; of the HW region, rounded down to the closest integer</temperature></rmode></region_id></pre>                                                                                                    | Get the device temperature in<br>Celsius:<br>#HW-TEMP? 0,0                                |
| HW-VERSION?         | Get hardware<br>version                                                                                                    | #HW-VERSION? <cr></cr>                                                                                                    | ~nn@HW-VERSION<br><hardware_version><cr><lf></lf></cr></hardware_version>                                                                                                    | hardware_version –<br>XX.XX.XXX where the<br>digit groups are:<br>major.minor.version                                                                                                    | Get the hardware version:<br>#HW-VERSION?                                                 |
| IDV                 | Set visual indication<br>from device.<br>+ Using this<br>command, some<br>devices can light a<br>sequence of buttons<br>or LEDs to allow<br>identification of a<br>specific device from<br>similar devices.                | #IDV <cr></cr>                                                                                                    | ~nn@IDV ok <cr><lf></lf></cr>                                                                                                    | N/A                                                                                                    | Identify the device:<br>#IDV                                                              |
| KDS-DEV-<br>CEC-SND | Send CEC command<br>to specific device                                                                                                    | #KDS-DEV-CEC-SND<br><device_id>,<port_index>,<sn_id>,<cm<br>d_name&gt;,<cec_len>,<cec_command>&lt;<br/>CR&gt;</cec_command></cec_len></cm<br></sn_id></port_index></device_id> | ~nn@KDS-DEV-CEC-SND<br><device_id>,cport_index&gt;,<sn_i<br>d&gt;,<cmd_name>,<cec_len>,<ce<br>c_command&gt;<cr><lf></lf></cr></ce<br></cec_len></cmd_name></sn_i<br></device_id> | <pre><device_id> - ID of device<br/><port_id> - 1 to n<br/>(machine dependent)<br/><sn_id> - The sequence<br/>number ID<br/><cmd_name> - Command<br/>name<br/><cmd_len> - How many<br/>bytes should send<br/><cec_command> - Hex<br/>string</cec_command></cmd_len></cmd_name></sn_id></port_id></device_id></pre>                                                                                                    | Send a CEC command to a device<br>#KDS-DEV-CEC-SND KDS-DEC7-<br>001D56080B53,1,1,1,2,4004 |

| Function                   | Description                                                                                                    | Syntax                                                                                                    | Response                                                                                                    | Parameters/<br>Attributes                                                                                                    | Example                                                                                                    |
|----------------------------|----------------------------------------------------------------------------------------------------|----------------------------------------------------------------------------------------------------|----------------------------------------------------------------------------------------------------|----------------------------------------------------------------------------------------------------|----------------------------------------------------------------------------------------------------|
| KDS-DEV-<br>CHANNEL        | Set specific KDS<br>encoder/decoder<br>channel id.                                                                                                    | #KSD-DEV-CHANNEL<br><device_id>,<channel_id><cr></cr></channel_id></device_id>                                                                                                    | ~nn@KSD-DEV-CHANNEL<br><device_id>,<channel_id><cr><br/><lf></lf></cr></channel_id></device_id>                                                                                                    | <pre><device_id> - ID of device as set in <u>Viewing Device Status</u> on page <u>33</u>). <channel_id> - Number that indicates the specific input 1-999</channel_id></device_id></pre>                                                                                                    | Set the KDS-DEC7 channel to 1:<br>#KDS-DEV-CHANNEL KDS-DEC7-<br>001D56080B53,1                                                                                                 |
| KDS-DEV-<br>FACTORY        | Reset specific KDS<br>device to factory<br>default configuration.<br>+ This command<br>deletes all user data<br>from the device. The<br>deletion can take<br>some time.<br>+It does not trigger<br>reset, it need<br>another API 'RESET'<br>for taking effect | #KDS-DEV-FACTORY<br><device_id> <group_name><cr></cr></group_name></device_id>                                                                                                    | <pre>~nn@KDS-DEV-FACTORY <device_id><group_name><cr <group_name="" device="" of=""> - The name of a preconfigured group</cr></group_name></device_id></pre>                                                                                                    |                                                                                                    | Reset a specific KDS-DEC7 device to<br>its default parameters:<br>#KDS-DEV-FACTORY KDS-DEC7-<br>001D56080B53 ALLDECS                                                           |
| KDS-DEV-IR-<br>SND         | Send IR command to<br>specific KDS7 device                                                                                                    | #KDS-DEV-IR-SND<br><device_id>,<ir_index>,<sn_id>,<cmd_<br>name&gt;,<repeat_amount>,<total_packa<br>ges&gt;,<pronto<br>command&gt;<cr></cr></pronto<br></total_packa<br></repeat_amount></cmd_<br></sn_id></ir_index></device_id> | ~nn@KDS-DEV-IR-SND<br><device_id>,<ir_index>,<ss_id>,<br/><cmd_name>,<repeat_amount>,<br/><total_packages>,<package_id>,<br/>,<pronto_command><cr><lf<br>&gt;</lf<br></cr></pronto_command></package_id></total_packages></repeat_amount></cmd_name></ss_id></ir_index></device_id>                                                     | <pre><device_id> - ID of device<br/>(the default hostname)<br/><ir_id> - 1 to n (machine<br/>dependent)<br/><sn_id> - The sequence<br/>number ID<br/><cmd_name> - Command<br/>name<br/><repeat_amount> - Of<br/>times the IR command is<br/>transmitted<br/><total_packages> -<br/>Number of messages the<br/>original command was<br/>divided into<br/><package_id> - Chunk<br/>serial number (only valid<br/>when Total_packages &gt;1)<br/><pronto_command> -<br/>Pronto format command<br/>(in HEX format, no<br/>leading zeros, no '0x'<br/>prefix)</pronto_command></package_id></total_packages></repeat_amount></cmd_name></sn_id></ir_id></device_id></pre> | Send an IR command to a specific<br>KDS-DEC7 device:<br>#KDS-DEV-IR-SND KDS-DEC7-<br>001D56080B53,1,1,1,1,1,1,4004                                                             |
| KDS-DEV-<br>NAME           | Set specific KDS7<br>device's hostname.                                                                                                    | #KDS-DEV-NAME<br><device_id>,<hostname><cr></cr></hostname></device_id>                                                                                                    | ~nn@KDS-DEV-NAME<br><device_id>,<hostname><cr>&lt;<br/>LF&gt;</cr></hostname></device_id>                                                                                                    | <device_id> - ID of<br/>device, resolved name<br/><hostname> - Hostname<br/>of device</hostname></device_id>                                                                                                    | Change the device name:<br>#KDS-DEV-NAME KDS-DEC7-<br>001D56080B53,DEC1                                                                                                    |
| KDS-DEV-<br>RESET          | Reset specific KDS7 device.                                                                                                    | #KDS-DEV-RESET<br><device_id> <group_name><cr></cr></group_name></device_id>                                                                                                    | <pre>~nn@KDS-DEV-RESET    <device_id> <group_name><cr><lf></lf></cr></group_name></device_id></pre>                                                                                                    | <pre><device_id> - ID of device <group_name> - The name of a preconfigured group.</group_name></device_id></pre>                                                                                                    | Reset a device encoder or decoder in<br>the system:<br>#KDS-DEV-RESET KDS-DEC7-<br>001D56080B53                                                                                |
| KDS-DEV-<br>UART-SND       | Send UART<br>command to specific<br>device                                                                                                    | #KDS-DEV-UART-SND<br><device_id>,<uart_index>,<sn_id>,<cm<br>d_names,<cmd_len>,<uart_command><br/><cr></cr></uart_command></cmd_len></cm<br></sn_id></uart_index></device_id>                                                     | ~nn@KDS-DEV-UART-SND <device_id> - ID of device         Set           cm         <device_id>,<com_id>,<sn_id>,         <com_id> - 1 to n         KD           d&gt;         <crd_name>,<crd_len>,<uart_< td="">         (machine dependent)         #KI</uart_<></crd_len></crd_name></com_id></sn_id></com_id></device_id></device_id> |                                                                                                    | Send UART command to a specific<br>KDS-DEC device:<br>#KDS-DEV-UART-SND KDS-DEC7-<br>001D56080B53,1,1,1,2,4004                                                                 |
| KDS-PRESET-<br>APPLY       | Apply the specific<br>preset                                                                                                    | #KDS-PRESET-APPLY<br><preset name=""><cr></cr></preset>                                                                                                    | ~nn@KDS-PRESET-APPLY                                                                                                    | string<br><preset_name> - Preset</preset_name>                                                                                                    | Set the vw_preset1 preset:<br>#KDS-PRESET-APPLY vw_preset1                                                                                                    |
| KDS-PRESET-<br>SEQ-ACTION  | Start/Stop/Pause/<br>Resume the preset<br>sequence                                                                                                    | #KDS-PRESET-SEQ-ACTION<br><action><cr></cr></action>                                                                                                    | ~nn@KDS-PRESET-SEQ- <action> - N</action>                                                                                                    |                                                                                                    | Manage a preset sequence:<br>#KDS-PRESET-SEQ-ACTION start                                                                                                    |
| KDS-PRESET-<br>SEQ-ACTION? | Get the preset<br>sequence states,<br>and the run type<br><sn-id></sn-id>                                                                                                    | #KDS-PRESET-SEQ-ACTION? <cr></cr>                                                                                                    | ~nn@KDS-PRESET-SEQ-<br>ACTION <action>,[sn-<br/>id]<cr><lf></lf></cr></action>                                                                                                    | <action> -<br/>Start stop pause resume<br/>[sn-id] - (optional) the<br/>running preset is activated<br/>if the action state is 'start'</action>                                                                                                    | Get the sequence preset state:<br>#KDS-PRESET-SEQ-ACTION?                                                                                                    |
| KDS-RESOL?                 | Get actual AV<br>stream resolution                                                                                                    | #KDS-RESOL?<br>io_mode,io_index,is_native <cr></cr>                                                                                                    | ~nn@KDS-RESOL?<br>io_mode,io_index,is_native,resol<br>ution <cr><lf></lf></cr>                                                                                                    | If the action state is start<br>io_mode = Input/Output<br>0 = Input<br>1 = Output<br>io_index = Number that<br>indicates the specific input<br>or output port:<br>1-N (N= the total number<br>of input or output ports)<br>is_native = Native<br>resolution flag<br>0 = Off<br>1 = On<br>resolution = Resolution<br>index                                                                                                    | Get the streaming resolution:<br>#KDS-RESOL? 1,1,1 <cr></cr>                                                                                                    |
| KDS-ROUTE                  | Set the route<br>relationship between<br>encoder and<br>decoders with<br>specific signal type.                                                                                                    | #KDS-ROUTE<br><signal_type>,[<encoder_device_id>,&lt;<br/>decoder_device_id&gt;,<decoder_device_i<br>d&gt;,],[]<cr></cr></decoder_device_i<br></encoder_device_id></signal_type>                                                  | ~nn@KDS-ROUTE<br><signal_type>,{cencoder_device<br/>_id&gt;,<decoder_device_id>,<dec<br>oder_device_id&gt;,],[]<cr>&lt;<br/>LF&gt;</cr></dec<br></decoder_device_id></signal_type>                                                                                                    | <pre><signal_type> - Video,<br/>audio, usb, ir, rs232, cec,<br/>all<br/><encoder_device_id> -<br/>Device id of encoder<br/><encoder_device_id> -<br/>Device id of decoder</encoder_device_id></encoder_device_id></signal_type></pre>                                                                                                    | Set the video routing between a<br>specific KDS-SW2-EN7 encoder to<br>the decoders in the system:<br>#KDS-ROUTE video,[KDS-SW2-EN7-<br>001D5606E232,KDS-DEC7-<br>001D56080B53] |

| Function            | Description                                                                                                    | Syntax                                                      | Response                                                                                                    | Parameters/<br>Attributes                                                                                                    | Example                                                                               |
|---------------------|----------------------------------------------------------------------------------------------------|-------------------------------------------------------------|----------------------------------------------------------------------------------------------------|----------------------------------------------------------------------------------------------------|---------------------------------------------------------------------------------------|
| KDS-ROUTE?          | Get the route<br>relationship between<br>encoder and<br>decoders with<br>specific signal type.                                                                                                    | #KDS-ROUTE? <signal_type><cr></cr></signal_type>            | -nn@KDS-ROUTE<br><signal_type>,[<encoder_device<br>_id&gt;,<decoder_device_id>,<dec<br>oder_device_id&gt;,],[]<cr>&lt;<br/>LF&gt;</cr></dec<br></decoder_device_id></encoder_device<br></signal_type> | <pre><signal_type> - Video,<br/>audio, usb, ir, rs232, cec,<br/>all<br/><encoder_device_id> -<br/>Device id of encoder<br/><encoder_device_id> -<br/>Device id of decoder</encoder_device_id></encoder_device_id></signal_type></pre>                                                                                                    | Get the video route from the encoders<br>decoders in the system:<br>#KDS-ROUTE? video |
| LOCK-FP             | Lock the front panel.                                                                                                    | #LOCK-FP <lock_mode><cr></cr></lock_mode>                   | ~nn@LOCK-FP <                                                                                                    |                                                                                                    | Set lock front panel to on:<br>#LOCK-FP 1                                             |
| LOCK-FP?            | Get the front panel lock state.                                                                                                    | #LOCK-FP? <cr></cr>                                         | ~nn@LOCK-FP <lock_mode> -</lock_mode>                                                                                                    |                                                                                                    | Get lock front panel status:<br>#LOCK-FP?                                             |
| LOG-ACTION          | Set event log<br>configuration.                                                                                                    | #LOG-ACTION<br><action>,<period><cr></cr></period></action> | -nn@LOG-ACTION<br><action>,<period><cr><lf></lf></cr></period></action>                                                                                                    | <ul> <li>caction&gt; -</li> <li>1 - Start, start logging</li> <li>2 - Pause, pause</li> <li>logging but keep log<br/>content</li> <li>3 - Resume, resume<br/>the logging</li> <li>4 - Reset, clear all<br/>current logs, keep logging</li> <li><period> - Relevant for<br/>"start"</period></li> <li>1 - Keep current</li> <li>2 - Daily</li> <li>3 - Weekly ( default)</li> </ul>                                                                            | Set the events log state:<br>#LOG-ACTION 1,3                                          |
| LOG-ACTION?         | Get events log<br>configuration.                                                                                                    | #LOG-ACTION? <cr></cr>                                      | ~nn@LOG-ACTION<br><action>,<period><cr><lf></lf></cr></period></action>                                                                                                    | <ul> <li>S - Weekly (default)</li> <li>caction &gt; - One of</li> <li>1 - Start, start logging</li> <li>2 - Pause, pause</li> <li>logging but keep log</li> <li>content</li> <li>3 - Resume, resume</li> <li>the logging</li> <li>4 - Reset, clear all</li> <li>current logs, keep logging</li> <li><period> - Relevant for     </period></li> <li>"start"         <ol> <li>Keep current</li> <li>2 - Daily</li> <li>Weekly ( default)</li> </ol> </li> </ul> | Get the events log state:<br>#LOG-ACTION?                                             |
| LOGIN               | Set protocol<br>permission.<br>+ The permission<br>system works only if<br>security is enabled<br>with the "SECUR"<br>command.<br>+ LOGIN allows the<br>user to run<br>commands with an<br>End User or<br>Administrator<br>permission level.<br>+ When the<br>permission level.<br>+ When the<br>permission level.<br>How the the<br>permission level<br>When set, login must<br>be performed upon<br>each connection<br>+ It is not mandatory<br>to enable the<br>permission system in<br>order to use the<br>device<br>+ In each device,<br>some connections<br>allow logging in to<br>different levels.<br>Some do not work<br>with security at all.<br>Connection may | #LOGIN <user_name>,<password></password></user_name>        | -nn@LOGIN<br><user_name>,<password></password></user_name>                                                                                                    | <user_name> - User<br/>name<br/><password> - Password</password></user_name>                                                                                                    | Login:<br>#LOGIN admin,admin                                                          |
| LOGIN?              | logout after timeout.<br>Get current protocol<br>permission level.                                                                                                    | #LOGIN? <cr></cr>                                           | ~nn@LOGIN <role><cr><lf></lf></cr></role>                                                                                                    | <role> - Level of current<br/>permissions<br/>Administrator<br/>Configurator<br/>Operator</role>                                                                                                    | Get login state:<br>#LOGIN?                                                           |
| LOGOUT-<br>TIMEOUT  | Set Inactivity auto-<br>logout time in<br>minutes                                                                                                    | #LOGOUT-TIMEOUT <time><cr></cr></time>                      | ~nn@LOGOUT-TIMEOUT<br><time><cr><lf></lf></cr></time>                                                                                                    | <time> - Minutes of logout<br/>time</time>                                                                                                    | Set log out time to 10 minutes:<br>#LOGOUT-TIMEOUT 10                                 |
| LOGOUT-<br>TIMEOUT? | Get Inactivity auto-<br>logout time in<br>minutes                                                                                                    | #LOGOUT-TIMEOUT? <cr></cr>                                  | ~nn@LOGOUT-TIMEOUT<br><time><cr><lf></lf></cr></time>                                                                                                    | <time> - Minutes of logout<br/>time</time>                                                                                                    | Get logout time:<br>#LOGOUT-TIMEOUT?                                                  |
| MODEL?              | Get device model.                                                                                                    | #MODEL? <cr></cr>                                           | ~nn@MODEL<br><model_name><cr><lf></lf></cr></model_name>                                                                                                    | <model_name> - Model<br/>name</model_name>                                                                                                    | Get device model:<br>#MODEL?                                                          |

| Function    | Description                                                                                                    | Syntax                                                                                                    | Response                                                                                                    | Parameters/<br>Attributes                                                                                                    | Example                                                                                                    |
|-------------|----------------------------------------------------------------------------------------------------|----------------------------------------------------------------------------------------------------|----------------------------------------------------------------------------------------------------|----------------------------------------------------------------------------------------------------|----------------------------------------------------------------------------------------------------|
| NAME        | Set hostname.<br>+ The hostname is<br>not the same as the<br>model name. The<br>hostname is used to<br>identify a specific<br>machine or a<br>network in use (with<br>DNS feature on).                                                                                                    | #NAME<br><interface_id>,<host_name><cr></cr></host_name></interface_id>                                                           | ~nn@NAME<br><interface_id>,<host_name><c<br>R&gt;<lf></lf></c<br></host_name></interface_id>                                                             | <interface_id> -<br/>0 - machine name<br/><host_name> - String of<br/>up to 24 alpha-numeric<br/>chars (can include<br/>hyphen, underscore, not<br/>at the beginning or end)</host_name></interface_id>                                                                                                    | Set host name to MNGR1:<br>#NAME 0,MNGR1                                                                                                    |
| NAME?       | Get hostname                                                                                                    | #NAME? <interface_id><cr></cr></interface_id>                                                                                     | ~nn@NAME<br><interface_id>,<host_name><c<br>R&gt;<lf></lf></c<br></host_name></interface_id>                                                             | <pre><interface_id> -     0 - machine name <host_name> - String of up to 24 alpha-numeric chars (can include hyphen, underscore, not at the beginning or end)</host_name></interface_id></pre>                                                                                                    | Get host name:<br>#NAME? 0                                                                                                    |
| NET-CONFIG  | Set a network<br>configuration.<br>+ Parameters<br>[DNS1] and<br>[DNS2]are optional.<br>+ For Backward<br>compatibility, the id<br>parameter can be<br>omitted. In this case,<br>the Network ID, by<br>default, is 0, which is<br>the Ethernet control<br>port.<br>+ If the gateway<br>address is not<br>compliant to the<br>subnet mask used<br>for the host IP, the<br>command will return<br>an error. Subnet and<br>gateway compliancy<br>specified by<br>RFC350.                                                                                                    | <pre>#NET-CONFIG <netw_id>,<net_ip>,<subnet_mask>,<g ateway="">,[dns1],[dns2]<cr></cr></g></subnet_mask></net_ip></netw_id></pre> | ~nn@NET-CONFIG<br><netw_id>,<net_ip>,<subnet_ma<br>sk&gt;,<gateway>,[dns1],[dns2]<c<br>R&gt;<lf></lf></c<br></gateway></subnet_ma<br></net_ip></netw_id> | and to beginning of the device network ID of<br>the device network<br>interface, counting is 0<br>based<br><net_ipp -="" ip<br="" network=""><subnet_mask> - Subnet<br/>mask<br/><gateway> - Gateway IP<br/>address<br/>[dns1] - (Optinal) DNS IP<br/>address<br/>[dns2] - (Optinal) DNS IP<br/>address</gateway></subnet_mask></net_ipp> | Set the device network parameters to<br>IP address 192.168.1.100, net mask<br>255.255.255.0, and gateway<br>192.168.1.1:<br>#NET-CONFIG<br>0,192.168.1.100,255.255.255.0,192.1<br>68.1.1 |
| NET-CONFIG? | Get a network<br>configuration.                                                                                                    | #NET-CONFIG? <netw_id><cr></cr></netw_id>                                                                                         | ~nn@NET-CONFIG<br><netw_id>,<net_ip>,<subnet_ma<br>sk&gt;,<gateway>,[dns1],[dns2]<c<br>R&gt;<lf></lf></c<br></gateway></subnet_ma<br></net_ip></netw_id> | <netw_id> - Network ID of<br/>the device network<br/>interface, counting is 0<br/>based<br/><net_ip> - Network IP<br/><subnet_mask> - Subnet<br/>mask<br/><gateway> - Gateway IP<br/>address<br/>[dns1] - (Optinal) DNS IP<br/>address<br/>[dns2] - (Optinal) DNS IP</gateway></subnet_mask></net_ip></netw_id>                           | Get network configuration:<br>#NET-CONFIG? 0                                                                                                    |
| NET-DHCP    | Set DHCP mode.<br>+ Only 1 is relevant<br>for the mode value.<br>To disable DHCP,<br>the user must<br>configure a static IP<br>address for the<br>device.<br>+ Connecting<br>Ethermet to devices<br>with DHCP may take<br>more time in some<br>networks.<br>+ To connect with a<br>randomly assigned<br>IP by DHCP, specify<br>the device DNS<br>name (if available)<br>using the NAME<br>command.<br>+ For proper settings<br>consult your network<br>administrator.<br>+ For Backward<br>compatibility, the id<br>parameter can be<br>omitted. In this case,<br>the Network ID, by<br>default, is 0, which is<br>the Ethernet control<br>port. | #NET-DHCP<br><netw_id>,<dhcp_state><cr></cr></dhcp_state></netw_id>                                                               | -nn@NET-DHCP<br><netw_id>,<dhcp_state><cr>&lt;<br/>LF&gt;</cr></dhcp_state></netw_id>                                                                    | address<br><netw_id> - Network ID of<br/>the device network<br/>interface, counting is 0<br/>based<br/><dncp_state> -<br/>1 - Try to use DHCP. (If<br/>unavailable, use the IP<br/>address set by the factory<br/>or the net-ip command).<br/>2 - Use static IP<br/>settings</dncp_state></netw_id>                                       | enable DHCP mode<br>#NET-DHCP 0,1                                                                                                    |
| NET-DHCP?   | Get DHCP mode.                                                                                                    | #NET-DHCP? <netw_id><cr></cr></netw_id>                                                                                           | ~nn@NET-DHCP<br><netw_id>,<dhcp_state><cr>&lt;<br/>LF&gt;</cr></dhcp_state></netw_id>                                                                    | <netw_id> - Network ID of<br/>the device network<br/>interface, counting is 0<br/>based<br/><dhcp_state> -<br/>1 - Try to use DHCP. (If<br/>unavailable, use the IP<br/>address set by the factory<br/>or the net-ip command).<br/>2 - Use static IP<br/>settings</dhcp_state></netw_id>                                                  | Get DHCP mode:<br>#NET-DHCP? 0                                                                                                    |
|             | Get the IP address.                                                                                                    | #NET-IP? <cr></cr>                                                                                                    | ~nn@NET-IP                                                                                                    | <ip_address> - Network</ip_address>                                                                                                    | Get the IP address:                                                                                                    |

| Function             | Description                                                                                                    | Syntax                                                                       | Response                                                                                                    | Parameters/<br>Attributes                                                                                                    | Example                                                                                                    |
|----------------------|----------------------------------------------------------------------------------------------------|------------------------------------------------------------------------------|----------------------------------------------------------------------------------------------------|----------------------------------------------------------------------------------------------------|----------------------------------------------------------------------------------------------------|
| NET-MAC?             | Get the MAC<br>address.                                                                                                    | #NET-MAC? <net_id><cr></cr></net_id>                                         | ~nn@NET-MAC<br><net_id>,<mac_address><cr>&lt;<br/>LF&gt;</cr></mac_address></net_id>                                                                                                 | <pre><net_id> - The device network interface (if there are more than one). Counting is 0 based, meaning the control port is '0', additional ports are 1,2,3 <mac_address> - Unique MAC address. Format: XX-XX-XX-XX-XX</mac_address></net_id></pre>                                                                                                    | Get the MAC address:<br>#NET-MAC? 0                                                                            |
| PASS                 | Set password for the<br>specific user.<br>+ Require LOGIN<br>firstly even SECUR<br>is Off<br>+ Only admin can<br>chang other user's<br>password                                                            | #PASS<br><user_name>,<password><cr></cr></password></user_name>              | ~nn@PASS<br><user_name>,<password><cr></cr></password></user_name>                                                                                                    | where X is hex digit<br><user_name> The<br/>specific Username,<br/>alphanumeric, hyphen<br/>and underscore within 24<br/>characters, hyphen and<br/>underscore can not at<br/>beginning or end<br/><password> - New<br/>password&gt; - New<br/>password&gt; to 24<br/>characters (letters,<br/>numbers, and symbols<br/>without spaces or<br/>commas), at least<br/>including one number,<br/>one symbols without<br/>spaces or commas, one<br/>uppercase letter and one<br/>lowercase letter.</password></user_name> | Set the admin password to Pass1234:<br>#PASS admin,Pass1234                                                    |
| PASS?                | Get password of the<br>specific user?<br>+ Require LOGIN<br>firstly even SECUR<br>is Off<br>+ Only admin can<br>get other user's<br>password                                                               | #PASS? <user_name><cr></cr></user_name>                                      | ~nn@PASS<br><user_name>,<password><cr><br/><lf></lf></cr></password></user_name>                                                                                                    | <ul> <li>cuser_name&gt; - The<br/>specific username,<br/>alphanumeric, hyphen<br/>and underscore within 24<br/>characters, hyphen and<br/>underscore can not at<br/>beginning or end<br/><password> - Current<br/>password</password></li> </ul>                                                                                                    | Get the admin password:<br>#PASS? admin                                                                        |
| RESET                | Reset device.                                                                                                    | #RESET <cr></cr>                                                             | ~nn@RESET ok <cr><lf></lf></cr>                                                                                                    | N/A                                                                                                    | Reset the device:<br>#RESET                                                                                    |
| ROLLBACK             | Perform firmware rollback                                                                                                    | #ROLLBACK <cr></cr>                                                          | ~nn@ROLLBACK ok <cr><lf></lf></cr>                                                                                                    | N/A                                                                                                    | Rollback to previous firmware:<br>#ROLLBACK                                                                    |
| SECUR                | Start/stop security.<br>+ The permission<br>system works only if<br>security is enabled<br>with the "SECUR"<br>command.                                                                                    | #SECUR <security_state><cr></cr></security_state>                            | ~nn@SECUR<br><security_state><cr><lf></lf></cr></security_state>                                                                                                    | <pre><security_state> - 0 - Off (disables security) 1 - On (enables security)</security_state></pre>                                                                                                    | Ser device security to on<br>#SECUR 1                                                                          |
| SECUR?               | Get current security<br>state.<br>The permission<br>system works only if<br>security is enabled<br>with the "SECUR"<br>command.                                                                            | #SECUR? <cr></cr>                                                            | ~nn@SECUR<br><security_state><cr><lf></lf></cr></security_state>                                                                                                    | <pre><security_state> -     0 - Off (disables security)     1 - On (enables security)</security_state></pre>                                                                                                    | Get device security:<br>#SECUR?                                                                                |
| SIGNALS-<br>LIST?    | Command.<br>Get signal ID list of<br>this machine.<br>+ The response is<br>returned in one line<br>and terminated<br>with-CR-sLF>.<br>+ The response<br>format lists signal<br>IDs separated by<br>commas. | #SIGNALS-LIST? <cr></cr>                                                     | ~nn@SIGNALS LIST<br>[ <direction_type>.<br/><port_format>.<port_index>.<sig<br>nal_type&gt;.<index>,]<cr><lf></lf></cr></index></sig<br></port_index></port_format></direction_type> | <pre><direction_type> - Direction of the port: OUT - Output <pre>cypot_format&gt; - Type of signal on the port: HDMI <pre>cypot_index&gt; - The port number as printed on the front or rear panel <signal_type> - Signal ID attribute: VIDEO <index> - Indicates a specific channel number when there are multiple channels of the same type</index></signal_type></pre></pre></direction_type></pre>                                                                                                    | Get signal list:<br>#SIGNALS-LIST?                                                                             |
| SN?                  | Get device serial number.                                                                                                    | #SN? <cr></cr>                                                               | ~nn@SN<br><serial_num><cr><lf></lf></cr></serial_num>                                                                                                    | <serial_num> - 14<br/>decimal digits, factory<br/>assigned</serial_num>                                                                                                    | Get the device serial number:<br>#SN?                                                                          |
| STANDBY-<br>VERSION? | Get standby<br>firmware version<br>number.                                                                                                    | #STANDBY-VERSION? <cr></cr>                                                  | ~nn@STANDBY-VERSION<br><standby_version><cr><lf></lf></cr></standby_version>                                                                                                    | <firmware_version> -<br/>XX.XX.XXXX where the<br/>digit groups are:<br/>major.minor.build version</firmware_version>                                                                                                    | Get the device standby firmware<br>version:<br>#STANDBY-VERSION?                                               |
| TIME                 | Set device time and date.                                                                                                    | #TIME <day-of-<br>week&gt;,<date>,<time><cr></cr></time></date></day-of-<br> | ~nn@TIME <day-of-<br>week&gt;,<date>,<time><cr><lf></lf></cr></time></date></day-of-<br>                                                                                             | <pre><day-of-week> - One of {SUN, MON, TUE, WED, THU, FRI, SAT} <date> - DD-MM-YYYY <time> - Hh:mm:ss</time></date></day-of-week></pre>                                                                                                    | Set device time and date to 5:24:04<br>on Wednesday may 18 <sup>th</sup> 2022<br>#TIME WED,18-05-2022,05:24:04 |
| TIME?                | Get device time and date.                                                                                                    | #TIME? <cr></cr>                                                             | ~nn@TIME <day-of-<br>week&gt;,<date>,<time><cr><lf></lf></cr></time></date></day-of-<br>                                                                                             | <pre><day-of-week> - One of<br/>{SUN, MON, TUE, WED,<br/>THU, FRI, SAT}<br/><date> - DD-MM-YYYY<br/><time> - Hh:mm:ss</time></date></day-of-week></pre>                                                                                                    | Get device time and date:<br>#TIME?                                                                            |

| Function  | Description                                                                                                    | Syntax                                                                                             | Response                                                                                                    | Parameters/<br>Attributes                                                                                                    | Example                                                                                |
|-----------|----------------------------------------------------------------------------------------------------|----------------------------------------------------------------------------------------------------|----------------------------------------------------------------------------------------------------|----------------------------------------------------------------------------------------------------|----------------------------------------------------------------------------------------|
| TIME-LOC  | Set local time offset<br>from UTC/GMT.<br>+ If the time server is<br>configured, device<br>time calculates by<br>adding UTC_off to<br>UTC time (that it got<br>from the time server)<br>+ 1 hour if daylight<br>savings time is in<br>effect.<br>+ TIME command<br>sets the device time<br>without considering<br>these settings. | #TIME-LOC<br><utc_off>,<dst_state><cr></cr></dst_state></utc_off>                                  | ~nn@TIME-LOC<br><utc_off>,<dst_state><cr><lf></lf></cr></dst_state></utc_off>                                | <utc_off> - Offset of<br/>device time from<br/>UTC/GMT (without<br/>daylight time correction)<br/><dst_state> - Daylight<br/>saving time state<br/>0 - No daylight-saving<br/>time<br/>1 - Daylight saving time</dst_state></utc_off> | Set local time offset to 8 hours and no<br>daylight-saving time:<br>#TIME-LOC 8,0      |
| TIME-LOC? | Get local time offset<br>from UTC/GMT.<br>+ If the time server is<br>configured, device<br>time calculates by<br>adding UTC_off to<br>UTC time (that it got<br>from the time server)<br>+ 1 hour if daylight<br>savings time is in<br>effect.<br>+ TIME command<br>sets the device time<br>without considering<br>these settings. | #TIME-LOC? <cr></cr>                                                                               | ~nn@TIME-LOC<br><utc_off>,<dst_state><cr><lf></lf></cr></dst_state></utc_off>                                | <utc_off> - Offset of<br/>device time from<br/>UTC/GMT (without<br/>daylight time correction)<br/><dst_state> - Daylight<br/>saving time state<br/>0 - No daylight saving<br/>time<br/>1 - Daylight saving time</dst_state></utc_off> | Get local time offset:<br>TIME-LOC?                                                    |
| TIME-SRV  | Set time server.                                                                                                    | #TIME-SRV <mode>,<time-server-<br>ip&gt;,<sync_hour><cr></cr></sync_hour></time-server-<br></mode> | ~nn@TIME-SRV <mode>,<time-<br>server-<br/>ip&gt;,<sync_hour><cr><lf></lf></cr></sync_hour></time-<br></mode> | <pre><mode> - 0 - Off 1 - On <time-server-ip> - Time server IP address <sync_hour> - Hour in day for time server sync <server_status> - 0 - Off 1 - On</server_status></sync_hour></time-server-ip></mode></pre>                      | Set time server 192.168.1.99 on and<br>time sync to off:<br>#TIME-SRV 1,192.168.1.99,0 |
| TIME-SRV? | Get time server.                                                                                                    | #TIME-SRV? <cr></cr>                                                                               | ~nn@TIME-SRV <mode>,<time-<br>server-<br/>ip&gt;,<sync_hour><cr><lf></lf></cr></sync_hour></time-<br></mode> | <pre><mode> - 0 - Off 1 - On <time-server-ip> - Time server IP address <sync_hour> - Hour in day for time server sync <server_status> - 0 - Off 1 - On</server_status></sync_hour></time-server-ip></mode></pre>                      | Get time server state:<br>#TIME-SRV?                                                   |
| VERSION?  | Get firmware version number.                                                                                                    | #VERSION? <cr></cr>                                                                                | ~nn@VERSION <firmware_versi<br>on&gt;<cr><lf></lf></cr></firmware_versi<br>                                  | <pre><firmware_version> - XX.XX.XXXX where the digit groups are: major.minor.build version</firmware_version></pre>                                                                                                    | Get firmware version:<br>#VERSION?                                                     |

# **Result and Error Codes**

## Syntax

In case of an error, the device responds with an error message. The error message syntax:

- ~NN@ERR XXX<cr><LF> when general error, no specific command
- ~NN@CMD ERR XXX<cr><LF> for specific command
- NN machine number of device, default = 01
- XXX error code

## **Error Codes**

| Error Name                 | Error<br>Code | Description                                   |
|----------------------------|---------------|-----------------------------------------------|
| P3K_NO_ERROR               | 0             | No error                                      |
| ERR_PROTOCOL_SYNTAX        | 1             | Protocol syntax                               |
| ERR_COMMAND_NOT_AVAILABLE  | 2             | Command not available                         |
| ERR_PARAMETER_OUT_OF_RANGE | 3             | Parameter out of range                        |
| ERR_UNAUTHORIZED_ACCESS    | 4             | Unauthorized access                           |
| ERR_INTERNAL_FW_ERROR      | 5             | Internal FW error                             |
| ERR_BUSY                   | 6             | Protocol busy                                 |
| ERR_WRONG_CRC              | 7             | Wrong CRC                                     |
| ERR_TIMEDOUT               | 8             | Timeout                                       |
| ERR_RESERVED               | 9             | (Reserved)                                    |
| ERR_FW_NOT_ENOUGH_SPACE    | 10            | Not enough space for data (firmware, FPGA)    |
| ERR_FS_NOT_ENOUGH_SPACE    | 11            | Not enough space – file system                |
| ERR_FS_FILE_NOT_EXISTS     | 12            | File does not exist                           |
| ERR_FS_FILE_CANT_CREATED   | 13            | File can't be created                         |
| ERR_FS_FILE_CANT_OPEN      | 14            | File can't open                               |
| ERR_FEATURE_NOT_SUPPORTED  | 15            | Feature is not supported                      |
| ERR_RESERVED_2             | 16            | (Reserved)                                    |
| ERR_RESERVED_3             | 17            | (Reserved)                                    |
| ERR_RESERVED_4             | 18            | (Reserved)                                    |
| ERR_RESERVED_5             | 19            | (Reserved)                                    |
| ERR_RESERVED_6             | 20            | (Reserved)                                    |
| ERR_PACKET_CRC             | 21            | Packet CRC error                              |
| ERR_PACKET_MISSED          | 22            | Packet number isn't expected (missing packet) |
| ERR_PACKET_SIZE            | 23            | Packet size is wrong                          |
| ERR_RESERVED_7             | 24            | (Reserved)                                    |
| ERR_RESERVED_8             | 25            | (Reserved)                                    |
| ERR_RESERVED_9             | 26            | (Reserved)                                    |
| ERR_RESERVED_10            | 27            | (Reserved)                                    |
| ERR_RESERVED_11            | 28            | (Reserved)                                    |
| ERR_RESERVED_12            | 29            | (Reserved)                                    |
| ERR_EDID_CORRUPTED         | 30            | EDID corrupted                                |
| ERR_NON_LISTED             | 31            | Device specific errors                        |
| ERR_SAME_CRC               | 32            | File has the same CRC – not changed           |
| ERR_WRONG_MODE             | 33            | Wrong operation mode                          |
| ERR_NOT_CONFIGURED         | 34            | Device/chip was not initialized               |
| ERR_RESOURCE_NOT_AVAILABLE | 35            | Device was not available.                     |

The warranty obligations of Kramer Electronics Inc. ("Kramer Electronics") for this product are limited to the terms set forth below:

#### What is Covered

This limited warranty covers defects in materials and workmanship in this product.

#### What is Not Covered

This limited warranty does not cover any damage, deterioration or malfunction resulting from any alteration, modification, improper or unreasonable use or maintenance, misuse, abuse, accident, neglect, exposure to excess moisture, fire, improper packing and shipping (such claims must be presented to the carrier), lightning, power surges, or other acts of nature. This limited warranty does not cover any damage, deterioration or malfunction resulting from the installation or removal of this product from any installation, any unauthorized tampering with this product, any repairs attempted by anyone unauthorized by Kramer Electronics to make such repairs, or any other cause which does not relate directly to a defect in materials and/or workmanship of this product. This limited warranty does not cover cartons, equipment enclosures, cables or accessories used in conjunction with this product.

Without limiting any other exclusion herein, Kramer Electronics does not warrant that the product covered hereby, including, without limitation, the technology and/or integrated circuit(s) included in the product, will not become obsolete or that such items are or will remain compatible with any other product or technology with which the product may be used.

#### How Long this Coverage Lasts

The standard limited warranty for Kramer products is seven (7) years from the date of original purchase, with the following exceptions:

- All Kramer VIA hardware products are covered by a standard three (3) year warranty for the VIA hardware and a standard three (3) year warranty for firmware and software updates; all Kramer VIA accessories, adapters, tags, and dongles are covered by a standard one (1) year warranty.
- Kramer fiber optic cables, adapter-size fiber optic extenders, pluggable optical modules, active cables, cable retractors, ring mounted adapters, portable power chargers, Kramer speakers, and Kramer touch panels are covered by a standard one (1) year warranty. Kramer 7-inch touch panels purchased on or after April 1st, 2020 are covered by a standard two (2) year warranty.
- 3. All Kramer Calibre products, all Kramer Minicom digital signage products, all HighSecLabs products, all streaming, and all wireless products are covered by a standard three (3) year warranty.
- 4. All Sierra Video MultiViewers are covered by a standard five (5) year warranty.
- 5. Sierra switchers & control panels are covered by a standard seven (7) year warranty (excluding power supplies and fans that are covered for three (3) years).
- 6. K-Touch software is covered by a standard one (1) year warranty for software updates.
- 7. All Kramer passive cables are covered by a lifetime warranty.

#### Who is Covered

Only the original purchaser of this product is covered under this limited warranty. This limited warranty is not transferable to subsequent purchasers or owners of this product.

#### What Kramer Electronics Will Do

Kramer Electronics will, at its sole option, provide one of the following three remedies to whatever extent it shall deem necessary to satisfy a proper claim under this limited warranty:

- Elect to repair or facilitate the repair of any defective parts within a reasonable period of time, free of any charge for the necessary parts and labor to complete the repair and restore this product to its proper operating condition. Kramer Electronics will also pay the shipping costs necessary to return this product once the repair is complete.
- Replace this product with a direct replacement or with a similar product deemed by Kramer Electronics to perform substantially the same function as the original product. If a direct or similar replacement product is supplied, the original product's end warranty date remains unchanged and is transferred to the replacement product.
- 3. Issue a refund of the original purchase price less depreciation to be determined based on the age of the product at the time remedy is sought under this limited warranty.

#### What Kramer Electronics Will Not Do Under This Limited Warranty

If this product is returned to Kramer Electronics or the authorized dealer from which it was purchased or any other party authorized to repair Kramer Electronics products, this product must be insured during shipment, with the insurance and shipping charges prepaid by you. If this product is returned uninsured, you assume all risks of loss or damage during shipment. Kramer Electronics will not be responsible for any costs related to the removal or re-installation of this product from or into any installation. Kramer Electronics will not be responsible for any setting up this product, any adjustment of user controls or any programming required for a specific installation of this product.

#### How to Obtain a Remedy Under This Limited Warranty

To obtain a remedy under this limited warranty, you must contact either the authorized Kramer Electronics reseller from whom you purchased this product or the Kramer Electronics office nearest you. For a list of authorized Kramer Electronics resellers and/or Kramer Electronics authorized service providers, visit our web site at www.kramerav.com or contact the Kramer Electronics office nearest you.

In order to pursue any remedy under this limited warranty, you must possess an original, dated receipt as proof of purchase from an authorized Kramer Electronics reseller. If this product is returned under this limited warranty, a return authorization number, obtained from Kramer Electronics, will be required (RMA number). You may also be directed to an authorized reseller or a person authorized by Kramer Electronics to repair the product.

If it is decided that this product should be returned directly to Kramer Electronics, this product should be properly packed, preferably in the original carton, for shipping. Cartons not bearing a return authorization number will be refused.

#### Limitation of Liability

THE MAXIMUM LIABILITY OF KRAMER ELECTRONICS UNDER THIS LIMITED WARRANTY SHALL NOT EXCEED THE ACTUAL PURCHASE PRICE PAID FOR THE PRODUCT. TO THE MAXIMUM EXTENT PERMITTED BY LAW, KRAMER ELECTRONICS IS NOT RESPONSIBLE FOR DIRECT, SPECIAL, INCIDENTAL OR CONSEQUENTIAL DAMAGES RESULTING FROM ANY BREACH OF WARRANTY OR CONDITION, OR UNDER ANY OTHER LEGAL THEORY. Some countries, districts or states do not allow the exclusion or limitation of relief, special, incidental, consequential or indirect damages, or the limitation of liability to specified amounts, so the above limitations or exclusions may not apply to you.

#### Exclusive Remedy

TO THE MAXIMUM EXTENT PERMITTED BY LAW, THIS LIMITED WARRANTY AND THE REMEDIES SET FORTH ABOVE ARE EXCLUSIVE AND IN LIEU OF ALL OTHER WARRANTIES, REMEDIES AND CONDITIONS, WHETHER ORAL OR WRITTEN, EXPRESS OR IMPLIED. TO THE MAXIMUM EXTENT PERMITTED BY LAW, KRAMER ELECTRONICS SPECIFICALLY DISCLAIMS ANY AND ALL IMPLIED WARRANTIES, INCLUDING, WITHOUT LIMITATION, WARRANTIES OF MERCHANTABILITY AND FITNESS FOR A PARTICULAR PURPOSE. IF KRAMER ELECTRONICS CANNOT LAWFULLY DISCLAIM OR EXCLUDE IMPLIED WARRANTIES UNDER APPLICABLE LAW, THEN ALL IMPLIED WARRANTIES COVERING THIS PRODUCT, INCLUDING WARRANTIES OF MERCHANTABILITY AND FITNESS FOR A PARTICULAR PURPOSE, SHALL APPLY TO THIS PRODUCT AS PROVIDED UNDER APPLICABLE LAW. IF ANY PRODUCT TO WHICH THIS LIMITED WARRANTY APPLIES IS A "CONSUMER PRODUCT" UNDER THE MAGNUSON-MOSS WARRANTY ACT (15 U.S.C.A. §2301, ET SEQ.) OR OTHER APPLICABLE LAW, THE FOREGOING DISCLAIMER OF IMPLIED WARRANTIES SHALL NOT APPLY TO YOU, AND ALL IMPLIED WARRANTIES ON THIS PRODUCT, INCLUDING WARRANTIES OF MERCHANTABILITY AND FITNESS FOR THE PARTICULAR PURPOSE, SHALL APPLY AS PROVIDED UNDER THE MAGNUSON-MOSS WARRANTY ACT (15 U.S.C.A. §2301, ET SEQ.) OR OTHER APPLICABLE LAW, THE FOREGOING DISCLAIMER OF IMPLIED WARRANTIES SHALL NOT APPLY TO YOU, AND ALL IMPLIED WARRANTIES ON THIS PRODUCT, INCLUDING WARRANTIES OF MERCHANTABILITY AND FITNESS FOR THE PARTICULAR PURPOSE, SHALL APPLY AS PROVIDED UNDER APPLICABLE LAW.

#### Other Conditions

This limited warranty gives you specific legal rights, and you may have other rights which vary from country to country or state to state. This limited warranty is void if (i) the label bearing the serial number of this product has been removed or defaced, (ii) the product is not distributed by Kramer Electronics or (iii) this product is not purchased from an authorized Kramer Electronics reseller. If you are unsure whether a reseller is an authorized Kramer Electronics reseller, visit our web site at www.kramerav.com or contact a Kramer Electronics office from the list at the end of this document. Your rights under this limited warranty are not diminished if you do not complete and return the product registration form or complete and submit the online product registration form. Kramer Electronics thanks you for purchasing a Kramer Electronics product. We hope it will give you years of satisfaction.

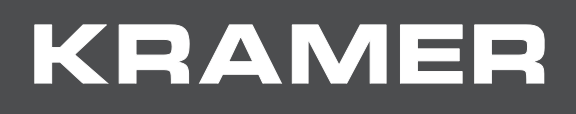

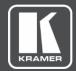

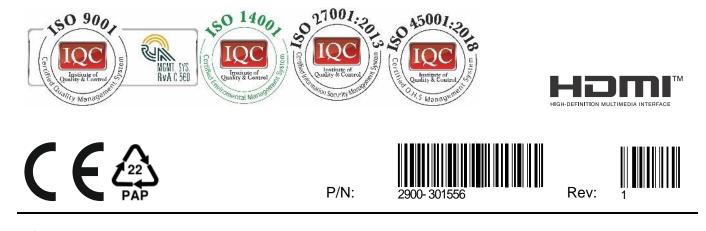

SAFETY WARNING Disconnect the unit from the power supply before opening and servicing

For the latest information on our products anwd a list of Kramer distributors, visit our website where updates to this user manual may be found.

## We welcome your questions, comments, and feedback.

The terms HDMI, HDMI High-Definition Multimedia Interface, and the HDMI Logo are trademarks or registered trademarks of HDMI Licensing Administrator, Inc. All brand names, product names, and trademarks are the property of their respective owners.